インストールおよび設定ガイド 020-102830-02

# **MicroTiles LED**

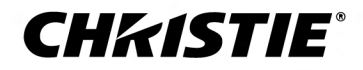

#### 注記 著作権及び商標

© 2020 Christie Digital Systems USA, Inc. 複製・転載禁止。

ブランド名および製品名は、すべて各所有者の商標、登録商標、または商品名です。

#### 全般

本書ではできる限り正確性を期すように心がけていますが、製品や製品の利用に関する変更内容が本書に反映されない場合があります。Christie は予告なく仕様を変更する権利を 留保します。性能仕様については典型的な数値を示しますが、製品のメンテナンスが行われる際の作業条件等、Christie が関与できない条件により変動する場合があります。性能 仕様は、印刷時の情報に基づいたものです。Christie は、特定目的への適合性の暗黙的保証を含め、本書について一切の保証をしておりません。Christie は、本書に記載された誤 り、または本機の性能もしくは使用に関連して偶発的または間接的に発生した損害については責任を負いません。カナダおよび中国製造施設は ISO 9001 の認定を受けています。 カナダ製造施設は ISO 14001 の認定も受けています。

#### 保証

この製品は、Christie の標準限定保証の対象です。本保証の詳細については、Christie または担当販売店にお問い合わせください。Christie の限定保証が指定する制限事項に加 え、次のものは保証対象外となります。

- a. 納品または返品時の輸送中に生じた問題または損傷。
- b. Christie 社以外の製品(配電システム、カメラ、DVD プレイヤー等)との組み合わせ、または Christie 社以外のインターフェイス機器の使用を原因とする問題または損傷。
- c. 誤用、不適切な電源、事故、火災、洪水、雷、地震、またはその他の自然災害を原因とする問題または損傷。
- d. Christie のサービス担当者または Christie が認定した修理サービス提供者以外の者が行った不適切な設置/画像位置調整、または機器の改変による問題または損傷。
- e. 外部使用時の環境保護のためのサードパーティ製品エンクロージャの使用は、Christie の承認を得なければなりません。
- f. Christie がそのような使用の設計、改良、および承認を行っていない製品を、モーションプラットフォームや他の移動可能デバイスで使用した場合に生じた問題または損傷。
- g. 製品が屋外使用向けに設計されている場合を除き、降水、悪天候、または悪環境条件から保護せず、製品の仕様に規定された周囲温度の範囲外で製品を屋外にて使用したこ とによる問題または損傷。
- h. 製品の通常使用による消耗やその他の通常の経年劣化による欠陥。

シリアル番号が削除、または隠された製品は、本保証の対象となりません。本保証はまた、国外の再販売業者によって当該国のエンドユーザーに販売された製品については適用さ れません。ただし、(i)当該エンドユーザーが居住する国に Christie の事業所がある場合、または(ii)必要な国際保証費用が支払われた場合を除きます。

本保証は、Christie が製品の設置場所における現地の保証サービスを提供することを義務付けるものではありません。

#### 予防的メンテナンス

予防的メンテナンスは、お持ちの製品を継続して正しくお使い頂くために重要な作業です。Christie が指定するメンテナンススケジュールに従って必要なメンテナンスを行わない 場合、保証が無効となります。

#### 規制

本製品は FCC 規則の第 15 部に従って試験済みであり、クラス A デジタル機器の規制に適合していることが認められています。これらの規制は、製品を商業環境で使用した際に 発生する有害な干渉に対して適切な保護を提供することを目的としています。本製品は無線周波エネルギーを生成、使用、放射します。取り扱い説明書どおりに設置・使用されな い場合、無線通信に有害な干渉を起こす可能性があります。住宅地において本製品を使用した場合、有害な干渉が生じる可能性があり、その場合ユーザーは自身の費用において干 渉を修正する必要があります。コンプライアンスに責任を負う当事者が明示的に承認していない変更や修正を加えた場合、ユーザーとして本製品を使用する権利が無効になる場合 があります。

#### CAN ICES-3 (A) / NMB-3 (A)

이 기기는 업무용(A급)으로 전자파적합등록을 한 기기이오니 판매자 또는 사용자는 이점을 주의하시기 바라며, 가정 외의 지역에서 사용하는 것을 목적으로 합니다.

#### 環境

本製品は、リサイクル及び再使用可能な高品質原料やコンポーネントを使用して設計、製造されています。この記号 XX が付いている電気・電子機器は、その寿命末期に通常の処 理とは異なる方法で廃棄してください。本製品は各地域の規制に従って適切に処分してください。EU 域内においては、使用済み電気・電子製品に分別収集が採用されています。私 たちが生活する環境の保護活動にご参加ください!

#### **CHRISTIE®**

# 目次

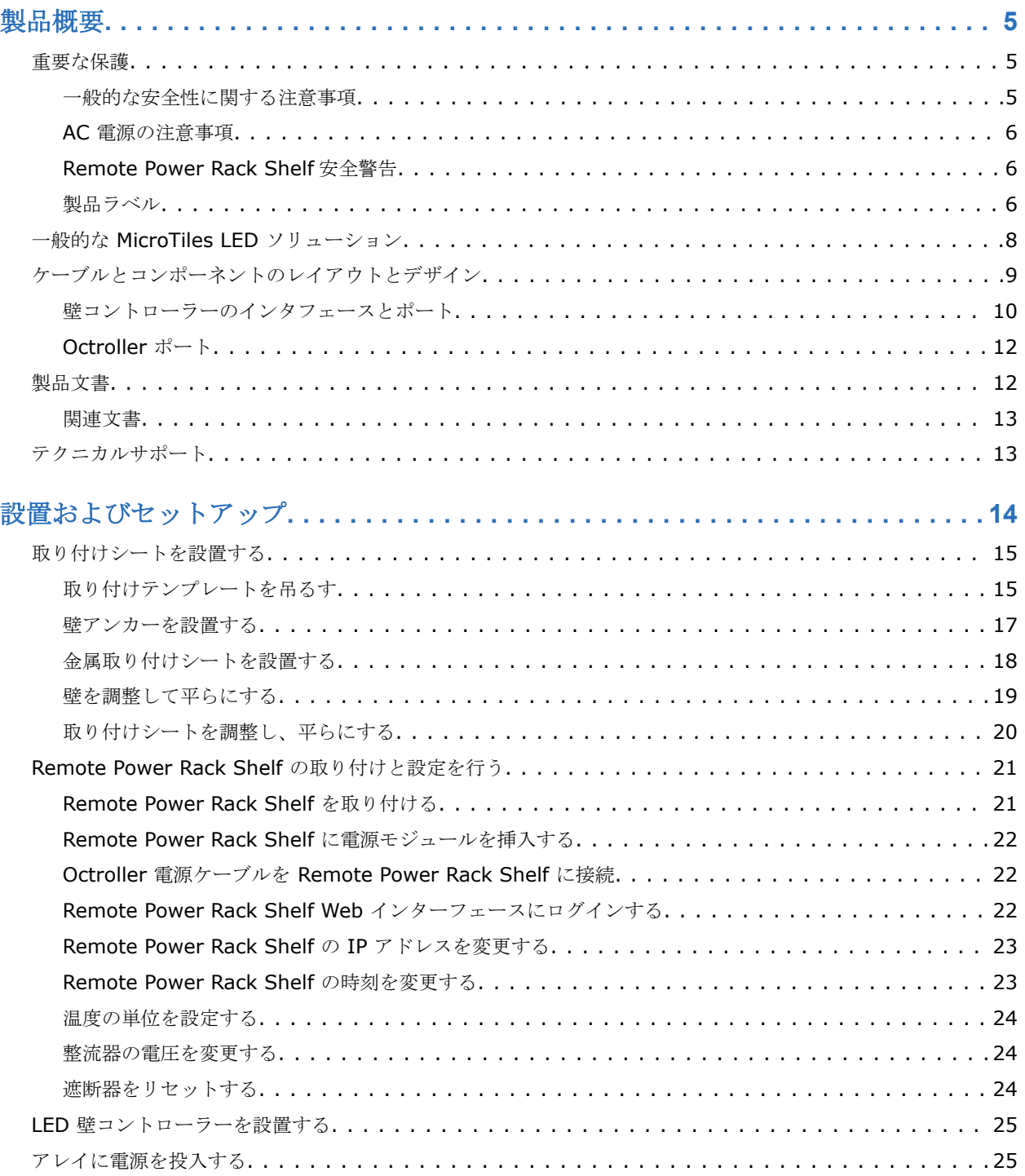

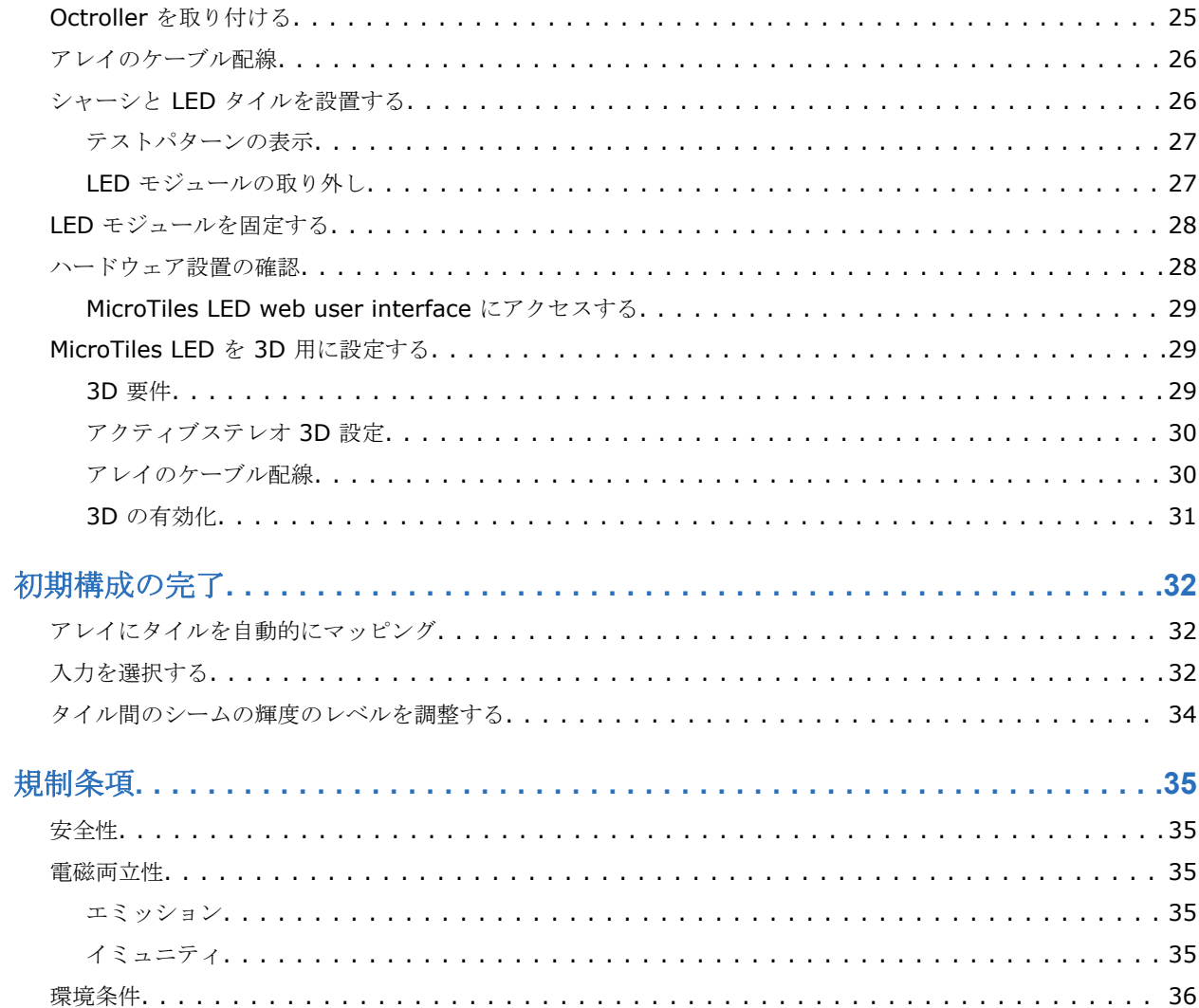

#### <span id="page-4-0"></span>**CHRISTIE®**

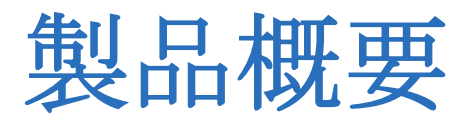

Christie MicroTiles LED タイルは、モジュラータイプの高品質な画像表示ユニットで、小規模な表示構成だけでな く、大規模でより複雑な表示キャンバスを実質的に任意のサイズと形で作成するために構成できます。

それぞれのタイルは画像の一部をキャプチャし、必要に応じてスケーリングを行って 1 つの画像を表示します。LED 壁コントローラーはメインシステムコントローラーとして機能し、すべての接続されたタイルを調整して1つのキャ ンバスを形成します。

Christie MicroTiles LED タイルは、最小の機械コンポーネントや電子コンポーネントのある小規模で管理しやすい インストールフットプリントを占有するために設計されています。設計のシンプルさにより、高い信頼性とより行き 届いた熱管理が行えるようになっています。

# 重要な保護

けがや機器の損傷を防ぐため、以下の注意事項をよく読んで、その指示に従ってください。

## 一般的な安全性に関する注意事項

MicroTiles LED を設置または操作する前に、安全および警告ガイドラインの全文をよくお読みください。

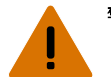

警告! 取り扱いを誤った場合、死亡事故または重傷に至る可能性があります。

- 静電気に関する注意事項を順守してください。電子部品の取り扱い、修理、清掃の際にはアースバンドを着用 し、絶縁工具を使用してください。
- 製品の安全な持ち上げ、設置、移動には、最低 2 名の人員または適正な定格を持つリフト装置が必要です。
- 設置に際しては、現地の電気工事規定に従って行うとともに、有資格の電気工事士が立ち会う必要があります。
- モーターやファンは予告なく動き始める場合があります。
- 感電の危険があります!電源は、両極/中性線にヒューズを使用しています。製品のカバーやパネルを開ける ときには、すべての電源を外してください。
- 注意。 取り扱いを誤った場合、物的損害が発生する可能性があります。
- スクリーンを取り扱う際には、常に清潔な低発塵性手袋を着用してください。

### <span id="page-5-0"></span>**AC** 電源の注意事項

AC 電源に関する注意事項について学習します。

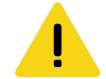

- 注意!取り扱いを誤った場合、軽傷または中程度の負傷に至る可能性があります。
	- 感電の危険があります!設置、移動、修理、清掃、部品の取り外し、または筐体を開く前に、製品を必ず AC 電源から切り離してください。
	- 感電の危険があります!AC 電源がプロジェクタートレイのライセンスラベルに記載されている指定電圧およ び指定電流の範囲外の場合は、操作をしないでください。
	- 製品の安全な持ち上げ、設置、移動には、最低 2 名の人員または適正な定格を持つリフト装置が必要です。
	- 火災および感電の危険があります!電源コード、電源ソケット、および電源プラグが使用地の該当する定格基 準を満たさない限り、動作を行わないでください。

### **Remote Power Rack Shelf** 安全警告

けがや機器の損傷を防ぐため、以下の注意事項をよく読んで、その指示に従ってください。

警告! 取り扱いを誤った場合、死亡事故または重傷に至る可能性があります。

- Christie の資格認定を受けた技術者だけが製品の筐体を開くことができます。
- 本製品は、公衆が立ち入りできない立ち入り制限区域内に設置しなければなりません。
- 感電の危険があります!設置、移動、修理、清掃、部品の取り外し、または筐体を開く前に、製品を必ず AC 電源から切り離してください。
- 製品の安全な持ち上げ、設置、移動には、最低 2 名の人員または適正な定格を持つリフト装置が必要です。
- 設置に際しては、現地の電気工事規定に従って行うとともに、有資格の電気工事士が立ち会う必要があります。
- 製品は AC コンセントに容易にアクセスできる場所に設置してください。
- 電源装置の入力には危険なレベルの電圧がかかっています。直流出力には危険な電圧は生じませんが、高い短 絡電流容量があり、アーク放電ややけどを引き起こすことがあります。
- 感電の危険があります!電源は、両極/中性線にヒューズを使用しています。製品のカバーやパネルを開ける ときには、すべての電源を外してください。
- ヒューズは Remote Power Rack Shelf の活線側と接地側に入っています。

F1—定格 15 A、250 VAC F2—定格 15 A、250 VAC

- **通電中のシステムで作業する前には装身具(指輪、腕時計、ネックレス、ブレスレットなど)をすべて取り外** し、設置作業中は常にサイドシールド付きの安全保護めがねを着用してください。
- モーターやファンは予告なく動き始める場合があります。
- 通電中のシステムで作業する際には、絶縁手動工具をご使用ください。

## 製品ラベル

製品で使用されているラベルについて説明します。製品のラベルには黄色、黒、白の三種類があります。

#### 一般的警告

電源に接続された Christie 製品にアクセサリーを設置した場合、危険警告はアクセサリーにも適用されます。

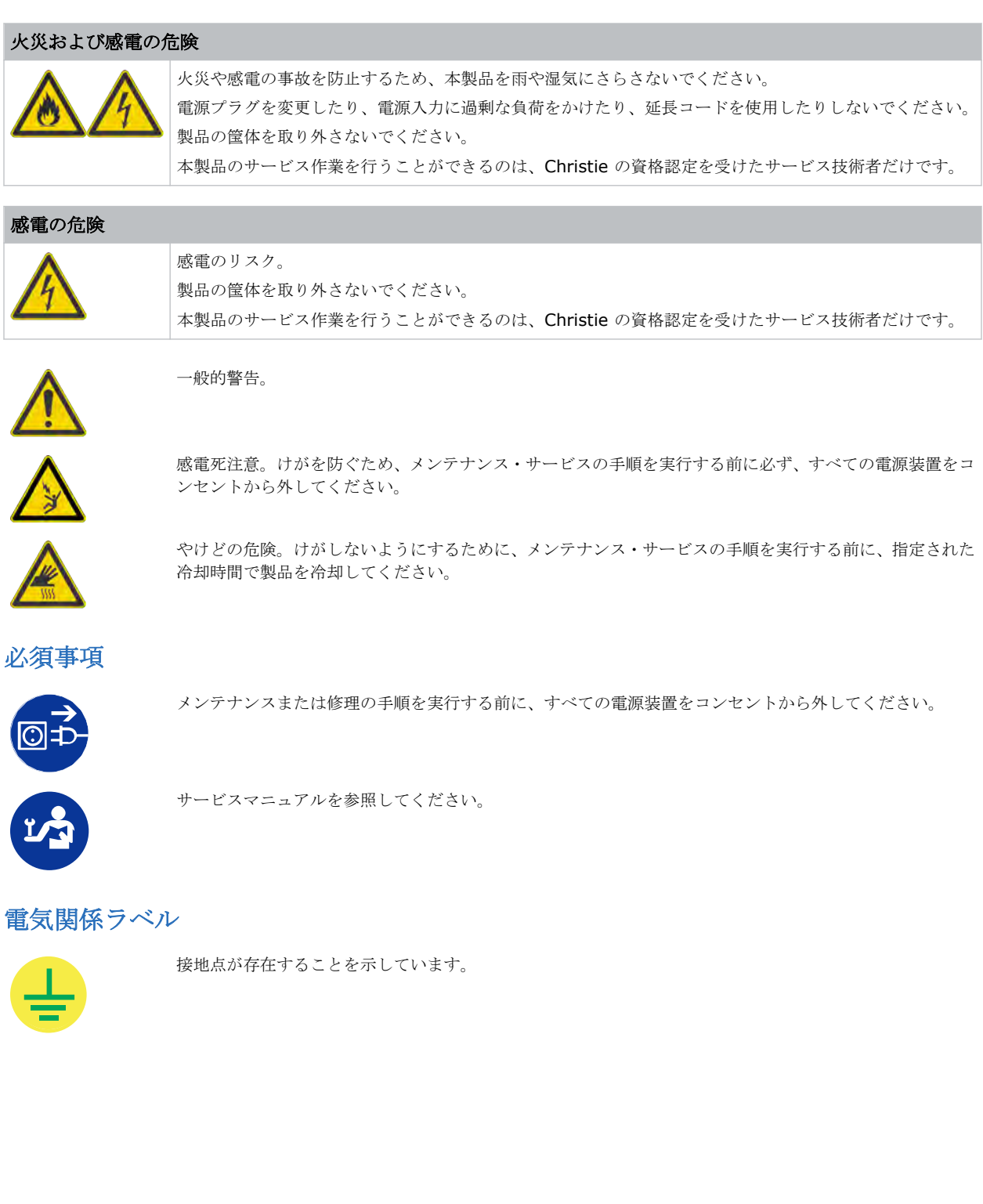

# <span id="page-7-0"></span>一般的な **MicroTiles LED** ソリューション

一般的な MicroTiles LED 設置には、さまざまなコンポーネントがあります。

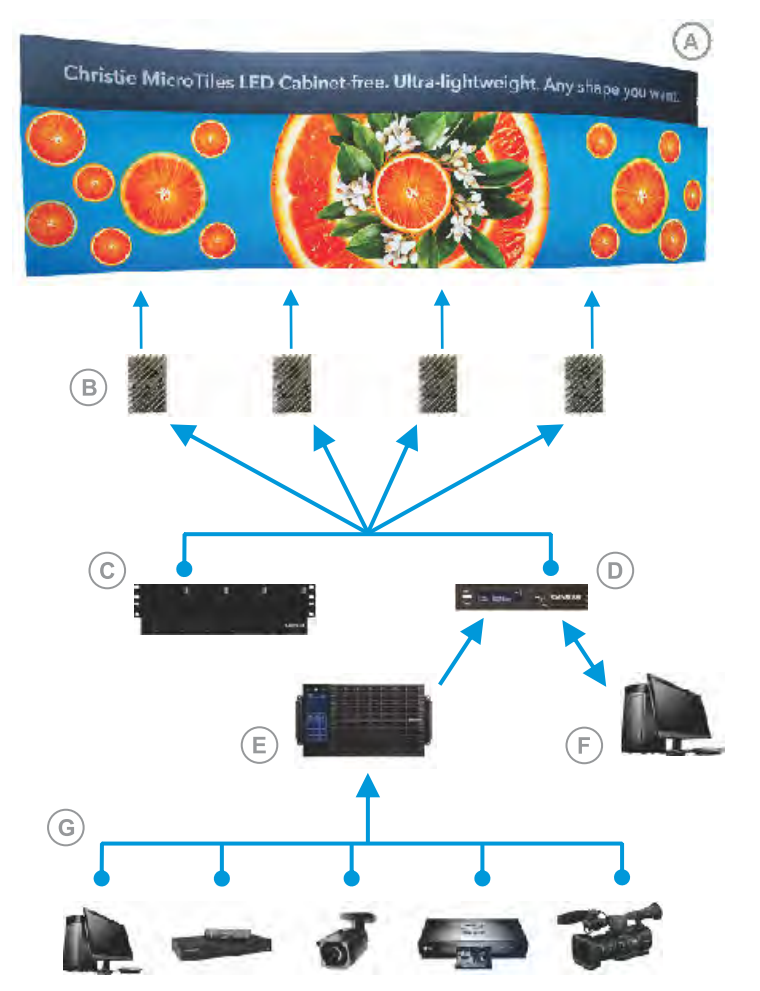

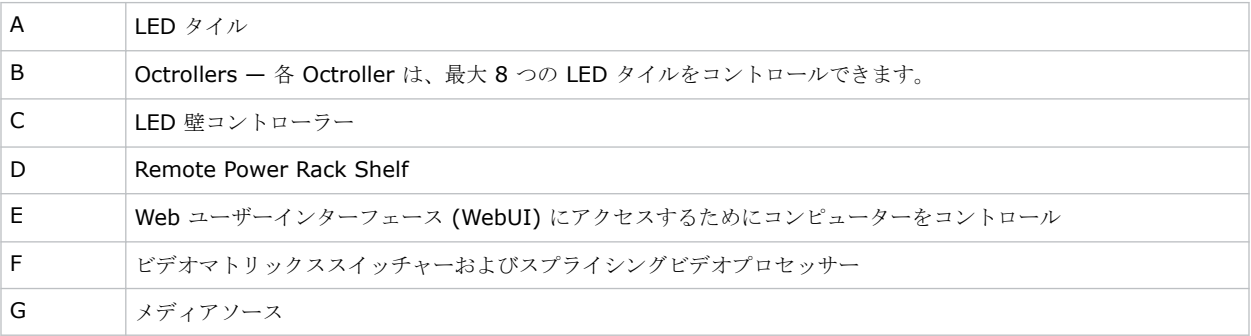

# <span id="page-8-0"></span>ケーブルとコンポーネントのレイアウトとデザイン

アレイを構築する前に、コントローラーの配置とケーブル配線のレイアウトがタイルデザインの全体的な目的の達成 をサポートできるよう、タイルのデザインレイアウトを計画してください。

LED ディスプレイシステムは表示可能なメディアソースの数、ならびに全体的な解像度の面で極めて高い柔軟性があ ります。色と輝度のマッチングだけでなくその他の機能も、アレイ全体で実行することができます。

コンポーネント間のビデオソース接続は青の線で示されています。コンポーネント間の電源接続は赤の線で示されて います。

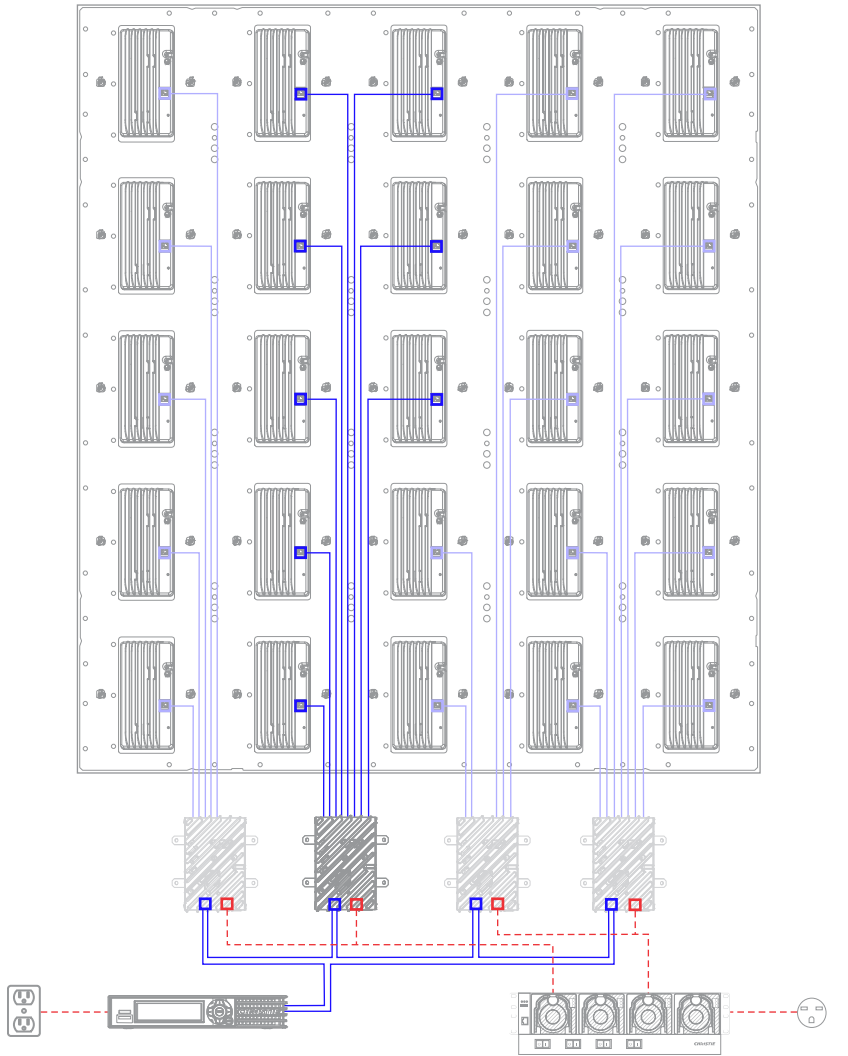

## <span id="page-9-0"></span>壁コントローラーのインタフェースとポート

壁コントローラーのインターフェースと物理的ポートについて学習します。

#### フロントポート

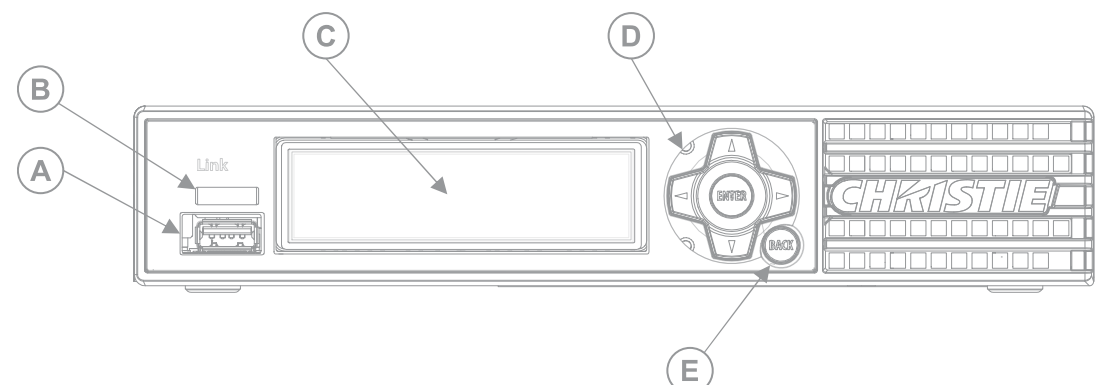

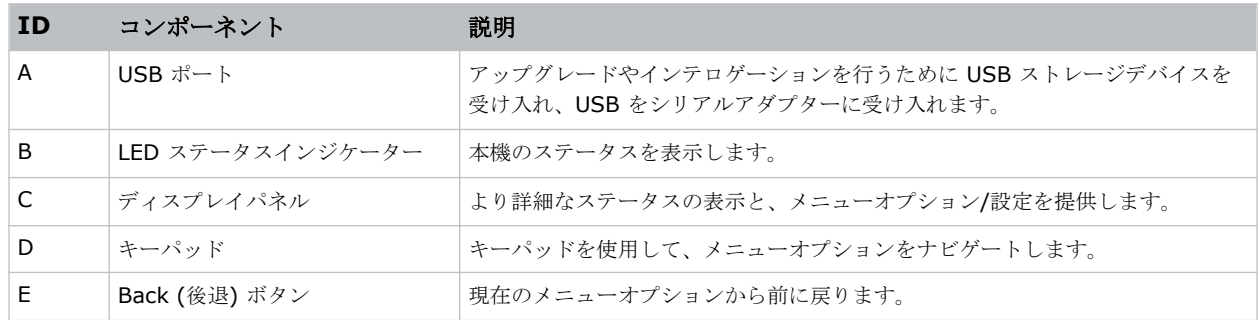

#### **Christie** リンク **E1000** リアポート

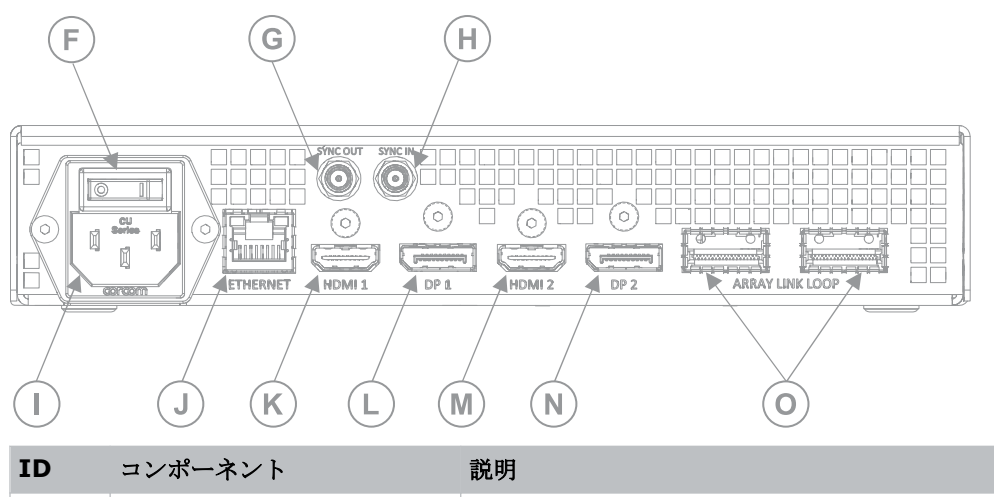

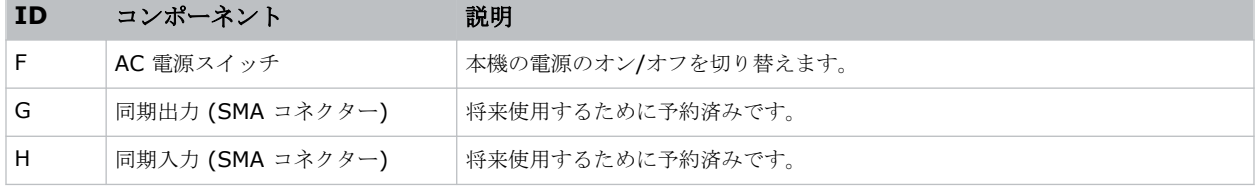

#### **CHRISTIE®**

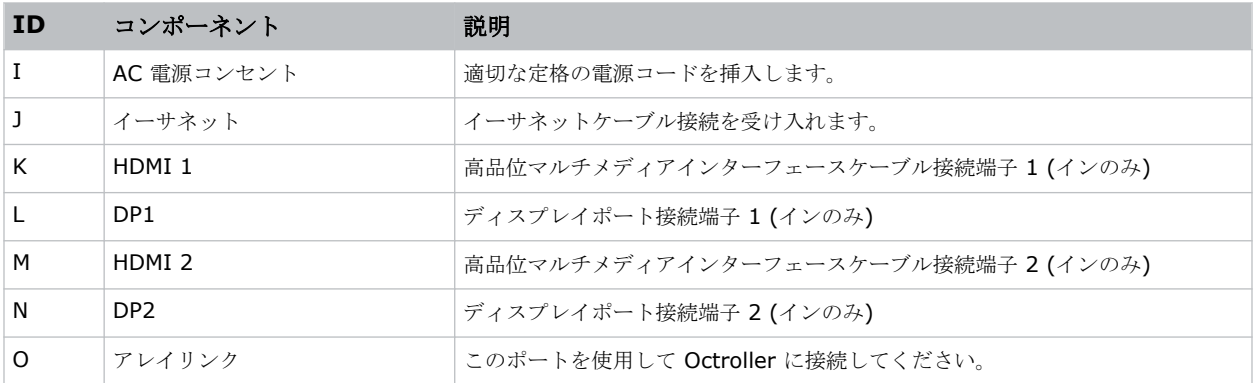

#### **Christie** リンク **E1100** リアポート

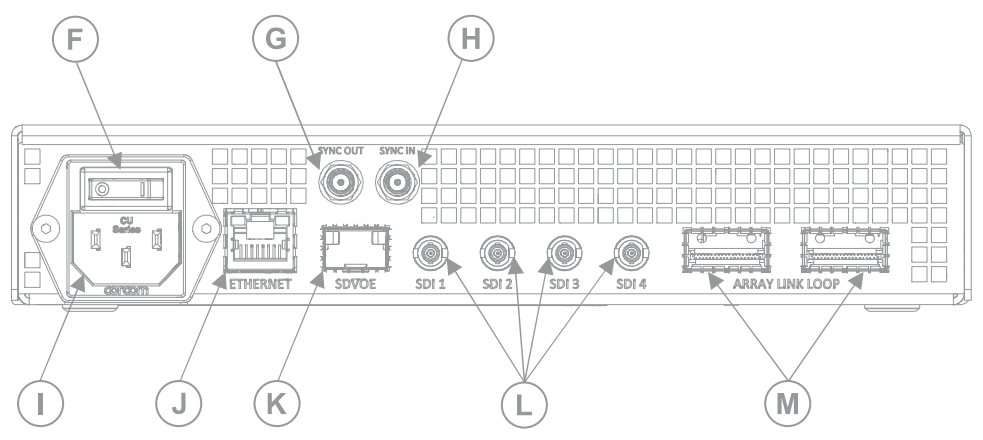

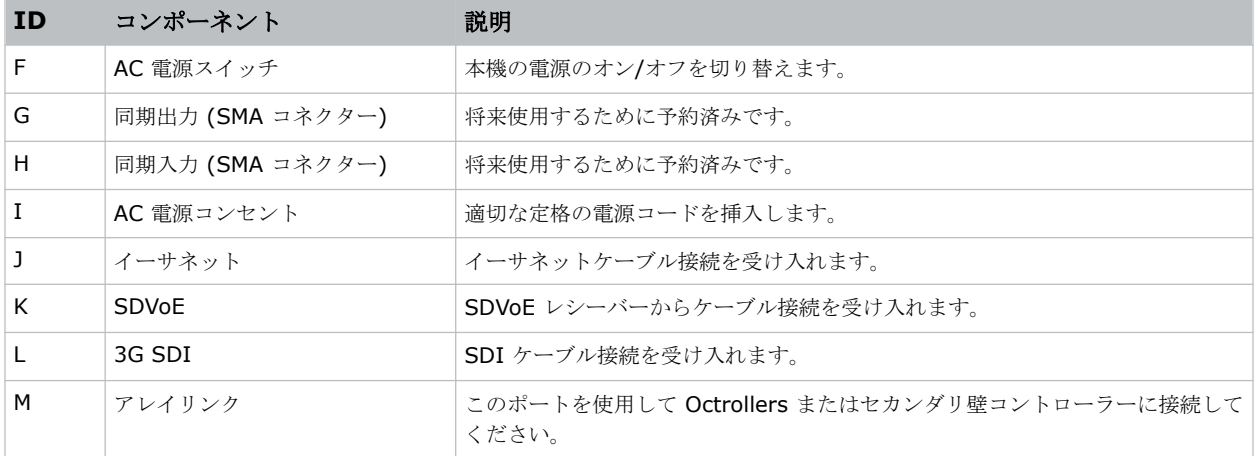

## <span id="page-11-0"></span>**Octroller** ポート

Octroller に備えられているポートについて説明します。

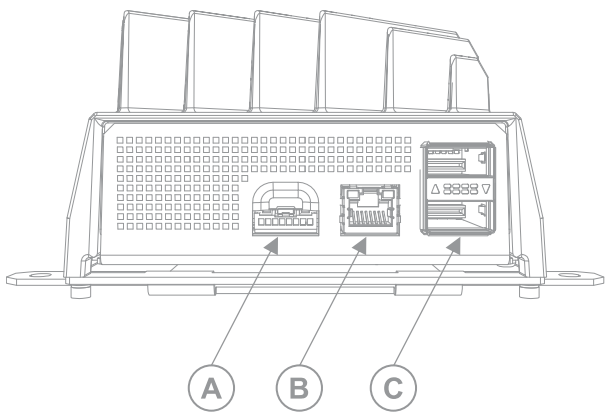

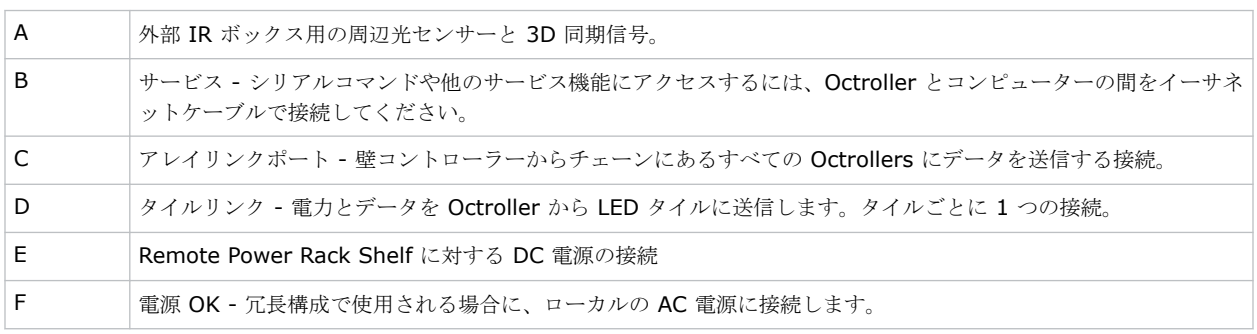

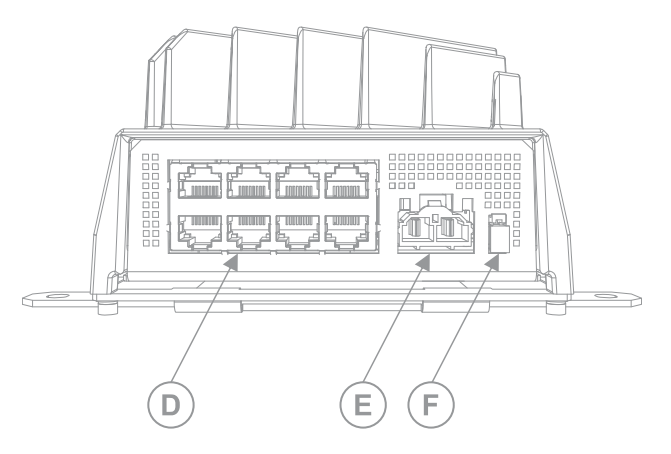

# 製品文書

設置、セットアップ、およびユーザー情報については、Christie の Web サイト上の製品文書を参照してください。 本製品の使用や修理の前に、全ての指示をお読みください。

- 1. Christie の Web サイトから文書にアクセスします。
	- 以下の URL にアクセスします。 *<http://bit.ly/2DE9cnu>* または *<https://www.christiedigital.com/en-us/digital-signage/products/led-tiles/microtiles-led>*。

<span id="page-12-0"></span>• スマートフォンまたはタブレットで QR コードリーダーアプリを使用して QR コードをスキャンしま す。

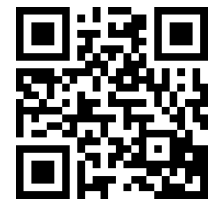

2. 製品ページで、モデルを選択して、**Downloads (**ダウンロード**)** タブに切り替えてください。

## 関連文書

この製品に関する追加情報は、以下の文書にあります。

- *MicroTiles LED Product Safety Guide (P/N: 020-102824-XX)*
- *MicroTiles LED User Guide (P/N: 020-102835-XX)*
- *MicroTiles LED Specifications Guide (P/N: 020-102836-XX)*
- *MicroTiles LED Serial Commands Guide (P/N: 020-103050-XX)*
- *MicroTiles LED* アレイの *LED* モジュールを交換 *(P/N: 020-103059-XX)*
- *MicroTiles LED* シャーシの取り外し *(P/N: 020-102670-XX)*

# テクニカルサポート

Christie 製品のテクニカルサポートは以下でご利用いただけます。

- 北米および南米: +1-800-221-8025 または *[Support.Americas@christiedigital.com](mailto:Support.Americas@christiedigital.com)*
- ヨーロッパ、中東、およびアフリカ: +44 (0) 1189 778111 または *[Support.EMEA@christiedigital.com](mailto:Support.EMEA@christiedigital.com)*
- アジア太平洋:+65 6877-8737 または *[Support.APAC@christiedigital.com](mailto:Support.APAC@christiedigital.com)*

# <span id="page-13-0"></span>設置およびセットアップ

アレイの構成は設置ごとに異なるため、以下の指示はあくまでもガイドラインとして参照してください。LED アレイ の取り付けを行う前に、現場の要件と特性をすべて理解することが重要です。

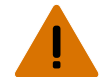

- 警告! 取り扱いを誤った場合、死亡事故または重傷に至る可能性があります。
	- 支持構造は、設置する地域の規格や規制に従い、製品、取り付けられた金具、およびコンポーネントの総重量 を安全に支えられるものでなければなりません。
	- ディスプレイウォールの外部支持構造物は、Christie が認定した有資格の設置作業者により、設置場所に適用 される規制および安全基準に従って設計および設置が行われる必要があります。
	- MicroTiles LED タイルの背後にあるエリアに、制限されているアクセス位置があり、これは一般大衆により アクセス可能ではありません。
	- 立ち入り制限区域における予防措置についてのトレーニングを受けた職員のみが、当該区域へのアクセス許可 を得ることができます。

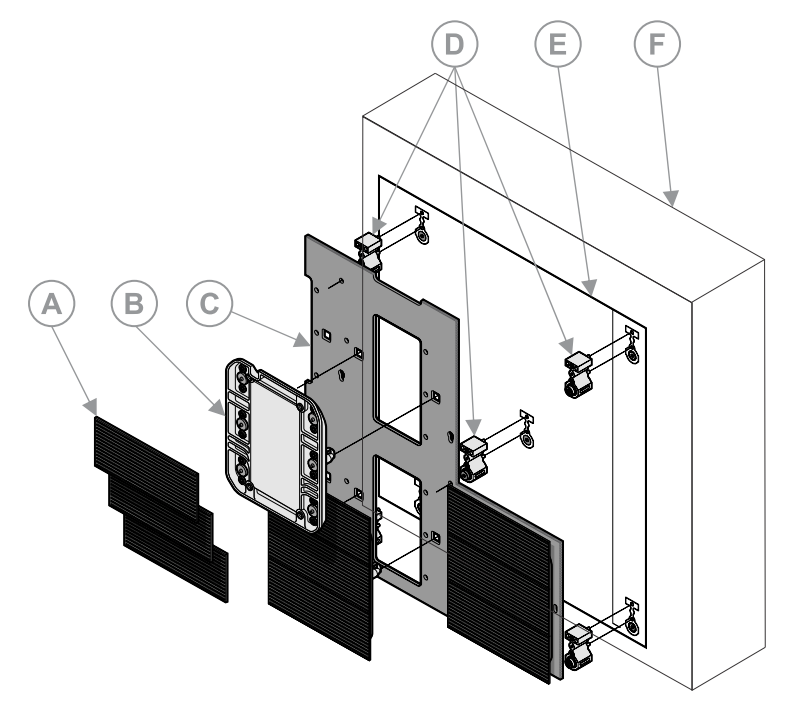

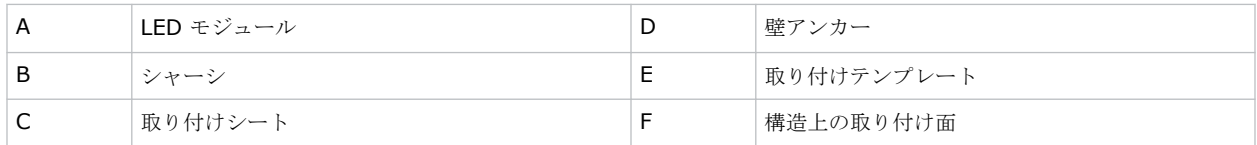

# <span id="page-14-0"></span>取り付けシートを設置する

製品の組み合わされた積荷をサポートでき、すべての地域の安全に関する規格と規制の要件を満たすことのできる支 持構造に、取り付けシートとタイルを設置してください。

これらの手順を、取り付けシートを設置するための、ハイレベルのワークフローとして使用してください。詳細な指 示については、手順で特定されているページを参照してください。

- 1. 測鉛線を投影するためにレーザーレベルを使用して、壁の表面とレーザー線の間に約 65mm の距離を確保 しつつ、意図されている設置エリアのさまざまな場所で構造取り付け面までの距離を測定してください。 すべての測定にまたがって存在するバリエーションが 15mm または 5/8 インチを上回る場合、測鉛線を調 整して、壁までのすべての測定が 15mm 以下になるようにします。 壁深度で極端なバリエーションの場所がある場合は、それを書き留めます。取り付けテンプレートの設置時 に、これはスタートポイントを確立する上で役立ちます。
- 2. アレイの中央下で、取り付けテンプレートを平らにして、表面に取り付けてください (ページ 15)。
- 3. すべての残りの取り付けテンプレートをアレイに対して設置し、平らにしてください。
- 4. [アレイ全体について、磁石のあるアンカーを取り付けテンプレートのマークされている場所に取り付けてく](#page-16-0) [ださい](#page-16-0) (ページ 17)。.
- 5. 最初の取り付けシートに対してねじアンカーを設置してください。
- 6. [シートをアンカーに取り付けてください](#page-16-0) (ページ 17)。
- 7. [隣接する取り付けシートをアレイに取り付けてください](#page-19-0) (ページ 20)。
- 8. シートの設置後に、[壁が平らになるように調整してください](#page-18-0) (ページ19)。

## 取り付けテンプレートを吊るす

取り付けテンプレートを吊るす場合は 2 名で操作を行ってください。1 つの取り付けテンプレートは 2 つのシート と複数の取り付けアンカーに対してガイダンスを提供します。

- 1. 壁が平らで、壁の深さの差が 15mm または 5/8 インチ未満であることを確認してください。
- 2. アレイの下部中央を確保して、この場所に最初の取り付けテンプレートを吊るして、テンプレートのエッジ がアレイの中央と揃うようにしてください。
	- a) 取り付けテンプレートの方向を調整して、すべてのテキストが逆さまにならず読める状態になるように してください。
	- b) レーザーレベルを使用して、取り付けテンプレートの左下のアンカーの中央の線と交差する水準線と測 鉛線を設定してください。
	- c) 取り付けテンプレートを調整して、テンプレートの水平エッジと垂直エッジのアンカーの十字が水準線 と測鉛線と揃うようにしてください。
	- d) 取り付けテンプレートを壁の所定の場所にステープルか接着力の弱い両面テープで固定してください。 Christie はステープルか粘着テープを取り付けテンプレートのアンカーの場所に配置することを推奨 します。これにより、パイロットホールのドリル中に、取り付けテンプレートが持ち上げられたままに なります。
- 3. 隣接する取り付けテンプレートを設置してください。
	- a) 取り付けテンプレートの方向を調整して、すべてのテキストが読める状態になるようにしてください。
	- b) 最初の取り付けテンプレートのアライメントマーカー (X) を隣接する取り付けテンプレートのマーカ ーと重ねてください。

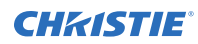

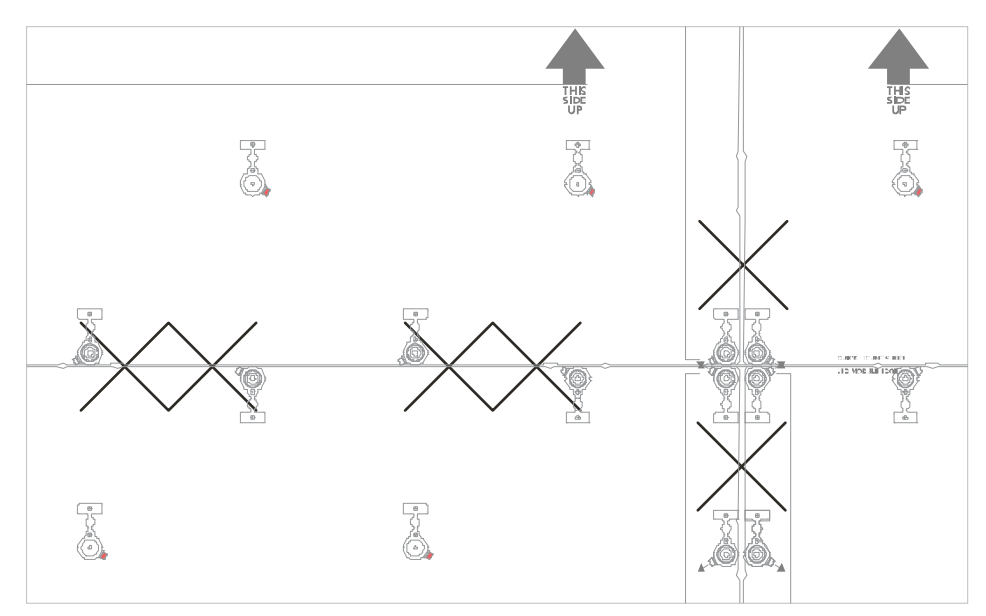

- c) レーザーレベルを使用して、取り付けテンプレートが平らであることを確認し、2 つの取り付けテンプ レート間のアンカーマーカーが揃えられていることを確認してください。
- d) 取り付けテンプレートが、他の取り付けテンプレートと関連して、正しい位置に配置されていることを 確認してください。
	- 列にある新しい取り付けテンプレートについては、1 つのシートの水準線十字の上部と次の取り付 けテンプレートの水準線十字の上部の間の距離を測定してください。各線の上部の間の距離はテ ンプレート (P/N: 020-103242-XX) に記載されている距離と一致する必要があります。

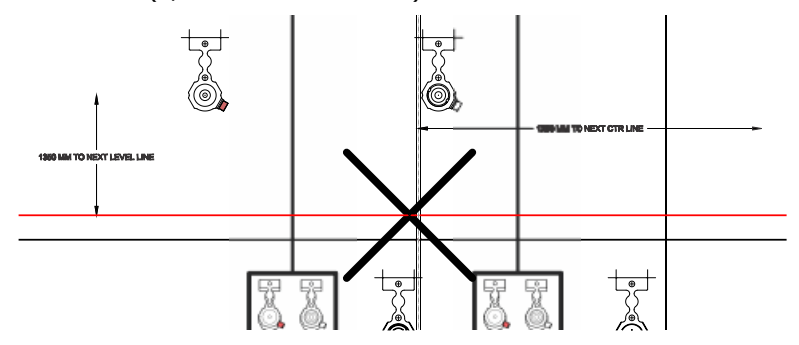

• 行にある新しい取り付けテンプレートについては、左の取り付けテンプレートのセンターラインの 右側と右の取り付けテンプレートのセンターラインの右側の距離を測定してください。センター ラインの間の距離はテンプレート (P/N: 020-103242-XX) に記載されている距離と一致する必 要があります。

テンプレートに表示されている他の寸法は、必要なセットアップを配置し、確認する基準として使 用できます。

e) 取り付けテンプレートを壁の所定の場所にステープルか接着力の弱い両面テープで固定してください。

## <span id="page-16-0"></span>壁アンカーを設置する

アンカーをドロップしないでください。アンカーが損傷を受けると、アンカーの機能に影響が出ることがあります。

注意。 取り扱いを誤った場合、物的損害が発生する可能性があります。

- ドリルで穴を開けているときには、保護用のメガネを着用してください。
- 1. 取り付け面を準備してください。
	- 滑らかで連続的な構造の壁:
		- a. 1/8 インチまたは 3 mm のドリルビットを使用して、アレイの各アンカー位置に対して取り付け ねじの穴 (A) を事前にドリルであけてください。

十字を利用して、各アンカー取り付け穴の中央を見つけてください。

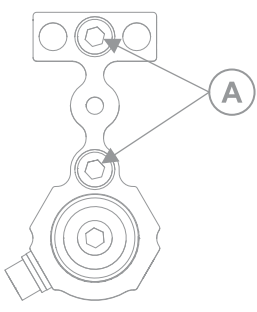

- b. アンカーを取り付けテンプレートに配置し、アンカーが完全にアンカー場所のアウトライン内に配 置されるようにしてください。
- 押し出しやユニストラットなどのモジュラータイプのフレーム構造では、内部の垂直メンバーの中央は 240.1 mm 離れている必要があります。最も近いインターナル垂直およびエッジ垂直の間の距離は約 219 mm ですが、設置により異なることもあります。
- 2. アンカーの上部や中央にねじを設置し、アンカーを表面に固定してください。ねじを 84 in-lb まで締め付け ます。

アンカーは、#12 木製ねじ、6mm マシンねじ、¼ インチマシンねじに対応できるように設計されていま す。

• 磁石付きアンカー (B) をシートの場所の径内周辺で使用し、磁石のないアンカー (C) を内部の場所に 使用してください。

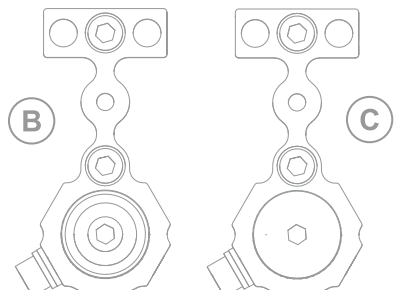

取り付けシートの内部のアンカーについては、調整ねじの場所は重要ではありません。

- アレイの上部に沿っているアンカーについては、アンカーを 180°回転し、アンカーの T 部分がアレイ の内部に配置されるようにしてください。
- アレイの側面に沿っているアンカーについては、調整ねじ (D) がアレイの内部に配置されるようにリロ ケーションしてください。調整ねじを移動するには、5 mm の Hex ドライバーを使用して、ねじを取

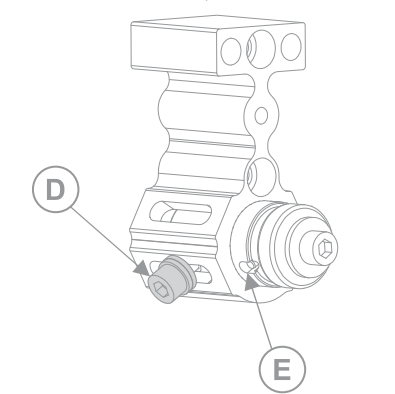

<span id="page-17-0"></span>り外し、アンカーの反対側に再度設置してください。シャフト (E) の穴がアンカーボディの適切なスロ ットと揃うまで、アンカーシャフトを回転する必要があります。

3. アンカーを取り付けテンプレートで表示されている各場所に設置してください。

## 金属取り付けシートを設置する

シートをなるべく平らのままにしてください。シートを曲げたり、反らしたりしないでください。壁の平面性に影響 を及ぼす可能性があります。

- 警告! 取り扱いを誤った場合、死亡事故または重傷に至る可能性があります。
- 製品の安全な持ち上げ、設置、移動には、最低 2 名の人員または適正な定格を持つリフト装置が必要です。

注意。 取り扱いを誤った場合、物的損害が発生する可能性があります。

- 取り付けシートを取り扱う際には軍手を着用してください。
- 1. アレイの中央下を確保してください。
- 2. 包装からシートを取り除いてください。 取り付けシートを取り扱う際には軍手を着用してください。
- 3. 取り付けシートを回転し、シートの方向機能がシャーシカットアウト (A) の左下の上部になり、LED モジュ ールテザーホールがシャーシ穴 (B) の右側になるようにします。

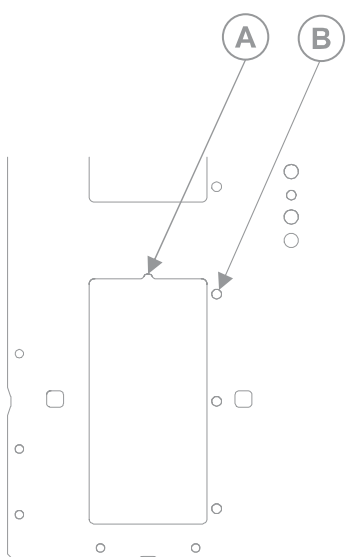

<span id="page-18-0"></span>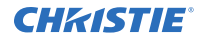

- 4. 別の人物の支援を受けて、シートを持ち上げて、磁石付きアンカーに取り付けてください。 2 番目の人物は、固定されるまで、シートを磁石の所定の場所に保持し続ける必要があります。
- 5. シートをアンカーに固定するには、ワッシャーと M6 ねじをアンカーに設置します。ねじを指で締め付けて ください。
- 6. レーザーレベルを使用して、シートを真っすぐ平らにして、シートの穴がアンカーねじ穴の上で中央に配置 されるようにしてください。
- 7. ワッシャーとねじを設置し、完全に締め付け、84 in-lbs までシートをアンカーに固定し、すべての穴が占 有されるようにします。
- 8. アレイの残りのシートに対して、手順 2 ~ 7 を繰り返し、平らにし、調整する作業がすべて完了するまで、 ねじを手で締め付けます。

### 壁を調整して平らにする

LED タイルがきちんと設置されるように、取り付けシートを調整して平らにします。

壁の Z 面調整の際は、2 つのねじにより取り付けシートを常にアンカーに固定するようにする必要があります。

1. レーザーレベルを壁に対して公称で水平に設定し、約 65 mm の距離を壁の表面とレーザー線の間に確保し てください。

シャーシの平面で一貫した距離を確保するために、必要に応じてレーザーを調整してください。

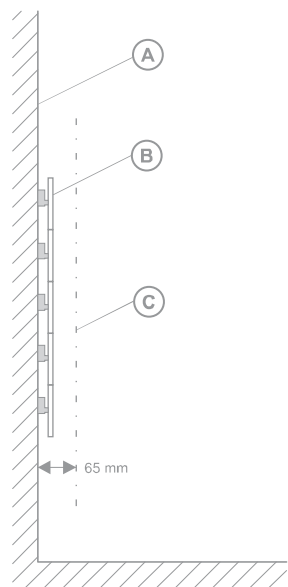

2. レーザーがツールにぶつかるポイントを特定し、壁の調整中にこのポイントを分析中の場所として一貫して 利用してください。

レーザーはこのポイントに壁の任意の場所でぶつかる必要があります。

Z のアライメントを行う際には、レーザー線の同じエッジを一貫して参照するようにしてください。

- 3. 一番調整が必要な壁のエリアを見つけてください。
- 4. 深度調整ツールの磁石付きブロックをシートに配置してください。

<span id="page-19-0"></span>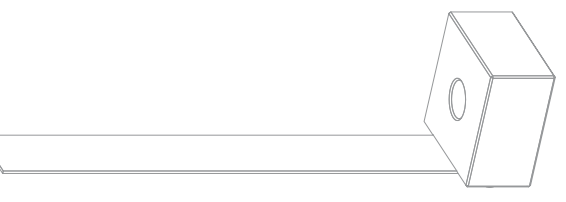

5. アンカー調整ねじ (D) をずらして、レーザーがツールの特定のポイントにぶつかる場所にシートが配置され るまで、アンカーシャフトを伸ばしたり、縮めたりしてください。

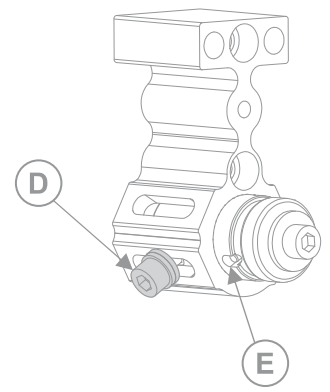

- 6. アンカーの調整が完了したら、アンカー調整ねじを指でしっかりと締め付けてください。 追加の調整が後で必要な場合は、アンカーを調整する前に、ねじをゆるめてください。アンカー調整ねじ (D) をずらして、レーザーがツールの特定のポイントにぶつかる場所にシートが配置されるまで、アンカーシャ フトを伸ばしたり、縮めたりしてください。 必要な調整を行うためには、周囲のアンカーを緩める必要がある場合があります。
- 7. アンカーの調整後に、金属シートで場所をマークしてください。 アンカーを完了したものとしてマークすると、アンカーがまだ調整が必要かどうかを特定できます。
- 8. アレイのすべてのアンカーに対して、手順 3 ~ 7 を繰り返します。 取り付けシートを平らで、垂直のまま保持するために、壁全体のアライメントが行われている際は、レーザ ーレベルをオンにしたままにしてください。
- 9. 壁全体の調整後に、アンカー調整ねじを 84 in-lbs にしっかりと締め付けてください。

## 取り付けシートを調整し、平らにする

金属取り付けシートを設置し、固定した後に、シートが平らであることを確認し、取り付けシートの間のスペースが 正しく確保されていることを確認してください。

1. 設置シートの背面から、2 つの M5 ボタンヘッドねじで隣接するシートが設置されているすべてのシートア ライメント機能の場所に、シートカプラーを取り付けてください。

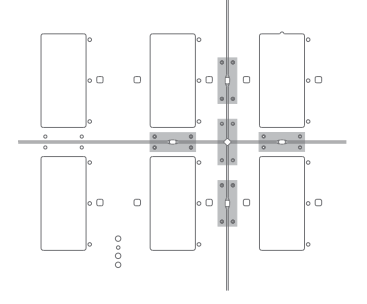

<span id="page-20-0"></span>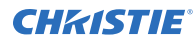

各側に最小で 2 つのシートカプラーを固定してください。隣接のシートが設置されるときに移動できるよ うにするために、シートカプラーねじを完全には締め付けないでください。

2. シートロケートツールをシートカプラーの穴に挿入してください。

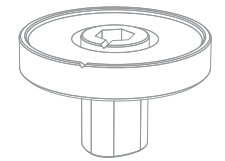

シートを調整して、ツールを挿入するスペースを確保することが必要なこともあります。

- 3. シートロケートツールを回転し、ツールの上部のノッチが 2 つの取り付けシートの間のギャップを指し示す ようにしてください。
- 4. 2 つのシートが接する側で、2 つの隅にシャーシを設置してください。
- 5. 1 つの隅で、LED モジュールボードをシートのエッジに設置し、LED モジュールを隣接するシートのエッジ に設置してください。
- 6. 2 番目の LED モジュールが最初の LED モジュールと衝突する恐れがある場合、シートロケートツールを回 転して、LED モジュールの間に 0.14 ミクロンのスペースが確保されるまで、シートを分離します。
- 7. ねじをシートのエッジに最も近くなるように締め付け、シートの隅の位置を保持できるようにします。
- 8. シートの他の隅で、手順 2 ~ 7 を繰り返してください。 1 つの隅を調整すると、反対の隅の場所がシフトされることがあります。平らなに設置するには、隅を再調 整する必要がある場合があります。
- 9. 新しいシートが平らな場合、すべてのシートカプラーを 84 in-lbs まで締め付けてください。
- 10. 各シートの各隅に対して、手順 1 ~ 9 を繰り返してください。
- 11. アレイ内のすべてのシートに対して、この手順を繰り返してください。

# **Remote Power Rack Shelf** の取り付けと設定を行 う

外部電源 Remote Power Rack Shelf の取り付けと設定を行うには、次の手順に従ってください。

他の 54 VDC 電源 (UL 認定と SELV 定格取得のもの) を、Octrollers に電力を提供するために使用できます。しか し、各 Octroller は、ミディアムトリップディレイのある最大 20 ~ 30 A のサーキットブレーカーで保護する必要 があります。別の電源システムを確認し、設置場所で Christie ならびに地域の電力公社により承認してもらう必要 があります。

#### **Remote Power Rack Shelf を取り付ける**

電源システムの取り付けは、清潔で乾燥した環境で行う必要があります。電源システムの前後には、十分な作業スペ ースが必要です。

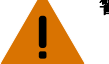

- 警告! 取り扱いを誤った場合、死亡事故または重傷に至る可能性があります。
- 本製品は、公衆が立ち入りできない立ち入り制限区域内に設置しなければなりません。
- 1. ラック内に 3U の高さの機器のためのスペースを確保します。
- 2. Remote Power Rack Shelf をラックに取り付けます。

<span id="page-21-0"></span>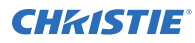

システムシャーシとリレーラックの間に適切な電気的結合を持たせるため、タッピングねじと歯付き座金を 使用してください。

### **Remote Power Rack Shelf** に電源モジュールを挿入する

電源モジュール(整流器)は、交流電源を製品に必要な直流電流に変換します。

- 1. 整流器スロットのカバーを取り外します。
- 2. シャーシの正面から電源モジュールをカチッと音がするまで差し込みます。
- 3. 電源モジュールを固定するには、ハンドルを持ち上げて所定の位置に嵌め込みます。
- 4. Remote Power Rack Shelf 内の各整流器で手順 1 ~ 3 を繰り返します。

### **Octroller** 電源ケーブルを **Remote Power Rack Shelf** に接続

Octrollers に電力を供給するには、Octrollers と Remote Power Rack Shelf をケーブルで接続します。

- 警告! 取り扱いを誤った場合、死亡事故または重傷に至る可能性があります。
	- 感電の危険があります!設置、移動、修理、清掃、部品の取り外し、または筐体を開く前に、製品を必ず AC 電源から切り離してください。
- 1. ケーブルをデバイスに接続する前に、Remote Power Rack Shelf ブレーカーがオフであることを確認して ください。
- 2. Remote Power Rack Shelf に主電源ケーブルを接続します。
- 3. 主電源ケーブルのもう一方の端を Octroller に接続します。 アレイの最初のディスプレイパネルを Remote Power Rack Shelf モジュールに接続する際に、お使いの製 品に付属している主電源コードの長さが足りない場合は、適切な長さの主電源コードを別途購入してくださ い。Christie は、Christie のアクセサリーとして提供される事前終端電源コードの 1 つを推奨します。ま たは Christie の主電源ケーブルスプール(P/N: 154-122106-XX)、コネクターキット(P/N: 154-125109-XX)、および Molex 圧着工具(P/N: 154-124108-XX)を使用してカスタムケーブルを作成 してください。Molex 圧着工具に関する詳細については、Molex 文書を参照してください。
- 4. Remote Power Rack Shelf を建物の AC コンセントに接続します。 各 Remote Power Rack Shelf AC ケーブルは固有のサーキットブレーカーで保護される必要があります。 サーキットブレーカーの値は 20 A を上回らないようにする必要があります。

### **Remote Power Rack Shelf Web** インターフェースにログインす る

Remote Power Rack Shelf に変更を加えるには、Internet Explorer を使用します。

- 1. ネットワークケーブルでコンピューターを Remote Power Rack Shelf に接続します。
- 2. Web インターフェースにアクセスするには、コントロールパネルでコンピューター IP アドレスとサブネッ トマスクを Remote Power Rack Shelf のサブネットと同じものにに変更します。 Remote Power Rack Shelf の IP アドレスとサブネットマスクがから変更されていない場合デフォルトで は、コンピュータ上で次の値を使用します:
	- IP アドレス:10.10.10.202
	- サブネットマスク: 255.255.255.0
- 3. すべてのポップアップブロッカーを無効にします。

<span id="page-22-0"></span>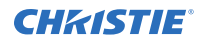

4. ブラウザのアドレスバーに、Remote Power Rack Shelf デバイスの IP アドレスを入力します。 デフォルトの IP アドレスは 10.10.10.201 に設定されています。

Remote Power Rack Shelf の IP アドレス を変更している場合には、コンピューターの IP アドレスとサ ブネットマスクも変更する必要があります。

Web インターフェースの IP アドレスは、機器の IP アドレスよりも 1 つ大きくなっています。例えば、機 器の IP アドレスが 10.10.10.201 の場合は、Web インターフェースのアドレスは 10.10.10.202 になり ます。

- 5. 要求された場合は、MSXML アドオンを実行します。
- 6. ユーザー名とパスワードを使用して Remote Power Rack Shelf にログインします。

### **Remote Power Rack Shelf** の **IP** アドレスを変更する

複数の Remote Power Rack Shelf を使用している場合、各機器に固有の IP アドレスを割り当てる必要がありま す。

- 1. [**Communications (**通信**)**] > 「**Configure Communication Parameters (**通信パラメーターを 設定**)**]を選択します。
- 2. Remote Power Rack Shelf の新しい IP アドレス を設定します。
- 3. [Submit Changes(変更を送信)]をクリックします。
- 4. Web インターフェースで IP アドレスを変更したら、いったんブラウザを閉じ、新しい IP アドレス を使用 して再度ブラウザを開きます。

Remote Power Rack Shelf の IP アドレス を変更している場合には、コンピューターの IP アドレスとサ ブネットマスクも変更する必要があります。

#### **Remote Power Rack Shelf** の **IP** アドレスをリセットする

Remote Power Rack Shelf の IP アドレスは、ノート PC と標準のネットワークケーブルによるローカルアクセス を可能にするためのものです。

フロントパネルのリセットボタン (RST) を 3 秒間長押しします。

Remote Power Rack Shelf がビープ音を 3 回発したら、IP アドレスは 10.10.10.201 にリセットされ、 DHCP は無効化されます。

#### **Remote Power Rack Shelf** の時刻を変更する

Remote Power Rack Shelf の時刻を設定します。

日付と時刻は動的フィールドであり、画面上で変更が行われると、内部の値も変更されます。加えられた変更の詳細 情報は、イベントログにイベントとして追加されます。

- 1. Remote Power Rack Shelf Web インターフェースにログインします。
- 2. **[Controller (**コントローラー**)]** > **[Date and Time (**日付と時刻**)]** を選択します。
- 3. Remote Power Rack Shelf の日付と時刻を設定します。
	- Remote Power Rack Shelf が使用する日付と時刻を手動で入力します。
	- サーバーから日付と時刻を自動的に取得します。
		- a. **Enable SNTP Service (SNTP** サーバーを有効化**)** を選択します。
		- b. SNTP ソースの IP アドレスを入力します。

<span id="page-23-0"></span>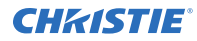

- c. Time Zone Adjustment (タイムゾーン調整) フィールドで、Remote Power Rack Shelf を設 置した地域のタイムゾーン調整を選択します。
- 4. [Save (保存)] をクリックします。
- 5. 時刻が SNTP サービスで設定されている場合は、[**Get Time Now (**時刻を今すぐ取得**)**]をクリックしま す。

## 温度の単位を設定する

温度を表示する際に使用する単位を変更します。

- 1. Remote Power Rack Shelf Web インターフェースにログインします。
- 2. **[Controller (**コントローラー**)]** > **[Temperature Units (**温度単位**)]** を選択します。
- 3. 表示単位を摂氏にするか華氏にするかを選択します。
- 4. [**Save (**保存**)**]をクリックします。

## 整流器の電圧を変更する

出力電圧を 54 VDC に変更してください。

- 1. *Remote Power Rack Shelf Web* [インターフェースにログインしてください](#page-21-0) (ページ 22)。
- 2. **Rectifiers (**整流器**)** > **Configure Rectifiers (**整流器を構成**)** を選択してください。
- 3. Float Voltage (フロート電圧) フィールドを 54 VDC に変更してください。
- 4. Safe Voltage (安全電圧) と Over Voltage Protection (過電圧保護) のフィールドが新しい電圧に対して 適切に設定されていることを確認してください。 Christie は次の設定を推奨します。
	- フロート電圧: 54 VDC
	- 均等化電圧: 55 VDC
	- 安全電圧: 54 VDC
	- OVP: 59 VDC
	- HVA: 55.5 VDC
- 5. **Submit Changes (**変更を送信**)** をクリックしてください。

#### 遮断器をリセットする

過剰なコンポーネントが接続されている場合、または過剰な電力が Remote Power Rack Shelf に流れた場合は、 遮断器が電流を切断することがあります。操作を続行するには、遮断器をリセットする必要があります。

- 遮断器が働いて電流を切断した場合は、影響を受けた出力の ON ボタンが解放されています。
	- 1. 入力に接続されたパネルの数を減らす、または入力に流れ込む電力量を減らします。
	- 2. **ON (**オン**)** ボタンを元の位置に押し込みます。 電流が再接続され、出力に電源が供給されます。

# <span id="page-24-0"></span>**LED** 壁コントローラーを設置する

壁コントローラーは、入力ソース信号をアレイにあるすべての Octrollers に送信します。

- 1. LED 壁コントローラーを取り付けてください。 LED 壁コントローラーは、パッシブな OSFP+ ケーブルを使用している場合は壁から 3m 以内のところ、 アクティブな QSFP+ ファイバーケーブルを使用している場合は最大 10 km 離れたところに設置できま す。
- 2. LED 壁コントローラーをビルの AC 電源に接続してください。
- 3. LED の壁コントローラーで、電源 LED が緑であることを確認してください。

# アレイに電源を投入する

アレイ内のコンポーネントを、次の手順に従ってオンにします。

- 1. ビデオソースとなるコンピューターの電源を入れます。
- 2. Remote Power Rack Shelf 内の各整流器をオンにします。 整流器の電源が入っているとき、オフとオンのボタンは前のプレート (A) の同一平面にあります。整流器の 電源が入っていないとき、スイッチのオンの側は前のプレート (B) を越えたところにあります。

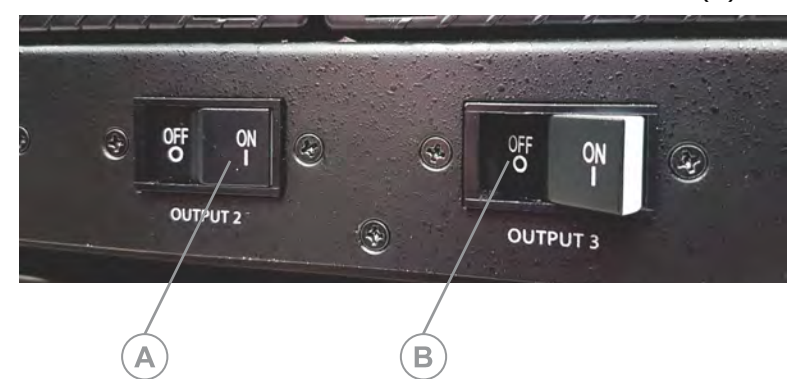

壁の電源が入ると、ライトがタイルで点滅します。

- $3.$  整流器の電源を入れてから  $3 \sim 5$  分間待ちます。
- 4. LED 壁コントローラーをオンにしてください。

# **Octroller** を取り付ける

ソースを LED 壁コントローラーから LED タイルへ送信するデバイスを設置してください。

注意! 取り扱いを誤った場合、軽傷または中程度の負傷に至る可能性があります。

- 本製品は、公衆が立ち入りできない立ち入り制限区域内に設置しなければなりません。
- 立ち入り制限区域における予防措置についてのトレーニングを受けた職員のみが、当該区域へのアクセス許可 を得ることができます。
- 1. Octroller を取り付けてください。

フィンが水平でない限り、Octroller は任意の表面に任意の向きで取り付けられます。

<span id="page-25-0"></span>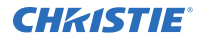

- 2. Octroller を Remote Power Rack Shelf に接続してください。
- 3. Octroller で、電源 LED が緑であることを確認してください。
- 4. アレイの各 Octroller に対して、手順 1 ~ 3 を繰り返してください。

# アレイのケーブル配線

アレイの全コンポーネントの間にケーブルを接続してください。

- 1. ソースから LED 壁コントローラーへケーブルを接続してください。
	- 単一の入力の構成で、冗長性がない場合、ソースケーブルを **DP1** または **HDMI1** へ接続してくださ い。
	- 2 つの入力がある構成で、単一の画像を作成する場合、ソースケーブルを **DP 1** および **DP 2**、あるい は **HDMI 1** および **HDMI 2** の両方に接続してください。 2 つの入力ケーブルは、冗長性を提供するか、ステッチ済みのコンテンツ用に提供されます。
	- 3D コンテンツを表示している構成の場合、左目ソースのケーブルを DP/HDMI 1 に接続し、右目ソー スのケーブルを DP/HDMI 2 に接続してください。
- 2. 適切な長さの QSFP+AOC 光ケーブルを使用して、LED 壁コントローラーから最初の Octroller までケーブ ルを接続してください。 さまざまな長さのこのケーブルアセンブリーが Christie から利用できます。
- 3. アレイの各 Octroller の間に QSFP+DAC ケーブルを接続してください。
- 4. 適切な長さの QSFP+AOC 光ケーブルを使用して、ビデオ信号で冗長性を確保するためには、最後の Octroller から LED 壁コントローラーまでケーブルを接続してください。
- 5. イーサネットケーブルの一方の端を LED タイルが設置される取り付けシートの場所で吊るし、ケーブルのも う一方の端を Octroller ポートに接続してください。 温度の上昇を避けるため、可能な場合は、QSFP+ コネクターをポートの低い行に接続してください。 最大 8 つの LED タイルを単一の Octroller に接続できます。 さまざまな長さの CAT 6 シールドなし、UTP、24 AWG 事前終端ケーブルが Christie から入手可能です。 あるいは、Christie Cat 6 ケーブルスプール (P/N: 161-120104-XX)、rJ-45 接続キット (P/N: 161-122106-XX) およびイーサネット圧着工具 (P/N: 11-121105-XX) を使用して、カスタマイズされた 長さのイーサネットケーブルを作成できます。 6. アレイの各タイルに対して、手順 5 を繰り返してください。

## シャーシと **LED** タイルを設置する

LED シャーシと LED モジュールを金属シートに取り付けてください。

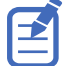

モジュールの LED は壊れやすいです。LED モジュールを注意深く取り扱ってください。

- 1. LED の壁コントローラーで、グレイスケール 25 テストパターンを表示してください。
- 2. イーサネットケーブルを LED シャーシに接続してください。 タイルがオンの際、LED は青に点滅します。タイルが完全にオンになった後、LED は緑に点灯します。
- 3. オプションで、テザーをシートとシャーシを通して配線してください。

<span id="page-26-0"></span>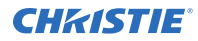

4. シャーシを取り付けシートの場所に設置し、取り付けシートロケート機能でシャーシのロケーターピンを並 べてください。

シャーシの背面にある磁石が、シャーシを取り付けシートにしっかりとはめ込みます。

- 5. シャーシをしっかりと固定するために、シャーシを下と左に押してください。
- 6. web user interface をチェックして、隣接検出が機能していることを確認してください。 検出が正常に行われている場合、web user interface は正しいタイルレイアウトグリッドを表示します。
- 7. web user interface で、自動タイルマッピングを起動するには、**Auto Map (**自動マッピング**)** をクリッ クしてください。 Christie は、シャーシを設置した後、ならびに LED タイルをシャーシに設置した後に、アレイでタイルを 自動的にマッピングすることを推奨しています。
- 8. オプションで、テザーを LED モジュールに取り付けてください。
- 9. LED モジュールをシャーシに設定してください。

隣接していて、既に設置されているモジュールボードに注意してください。LED モジュールが重なっている ようであれば、アライメントの問題が存在しています。周囲のシャーシが正しい位置に配置され、重なって いる状態が解決されるまで、LED モジュールの取り付けを停止してください。

各 LED モジュールがシャーシに取り付けられるごとに、損傷を受けている LED もしくは不足している LED がないかチェックしてください。機能していない LED がある場合は、LED モジュールを交換してください。

10. web user interface で、自動タイルマッピングを起動するには、**Auto Map (**自動マッピング**)** をクリッ クしてください。

#### 関連情報

*[MicroTiles LED web user interface](#page-28-0)* にアクセスする (ページ 29) *LED* [モジュールを固定する](#page-27-0) (ページ 28) *LED* モジュールの取り外し (ページ 27) テストパターンの表示 (ページ 27)

## テストパターンの表示

テストパターンを表示して、MicroTiles LED を構成してください。

- 1. web user interface にログインしてください。
- 2. **Show Test Pattern (**テストパターンを表示**)** 。
- 3. リストからテストパターンを選択します。
- 4. テストパターンをオフにするために、**Off (**オフ**)** を選択してください。

#### **LED** モジュールの取り外し

LED モジュールを取り外す際は、LED に損傷を与えないように注意してください。

- 1. LED モジュールボードの上にスクリーン取り外しツールを配置し、所定の場所にしっかりと固定されるよう に押し込んでください。
- 2. 同じシャーシに取り付けられている他のモジュールボードを所定の場所に保持し、LED モジュールをシャー シから抜き取ってください。

周囲の LED モジュールに損傷を与えないようにするために、ツールやモジュールを回転したり、旋回したり しないようにしてください。

- <span id="page-27-0"></span>3. LED モジュールからツールを取り外すには、取り外しツールの接着剤をモジュールから回転して取り除いて ください。
- 4. テザーがある場合は、*LED* モジュールボードの背面からテザーを取り外してください (ページ 28)。

#### 関連情報

*LED* モジュールを固定する (ページ 28)

# **LED** モジュールを固定する

LED モジュールをシャーシと取り付けシートに固定する方法を学習します。

1. 取り付けシートの穴を通じて、セキュリティホール、シャーシそして LED モジュールへテザーケーブルを挿 入します。

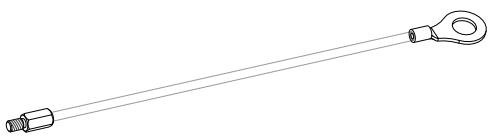

2. テザーねじを締め付けます。

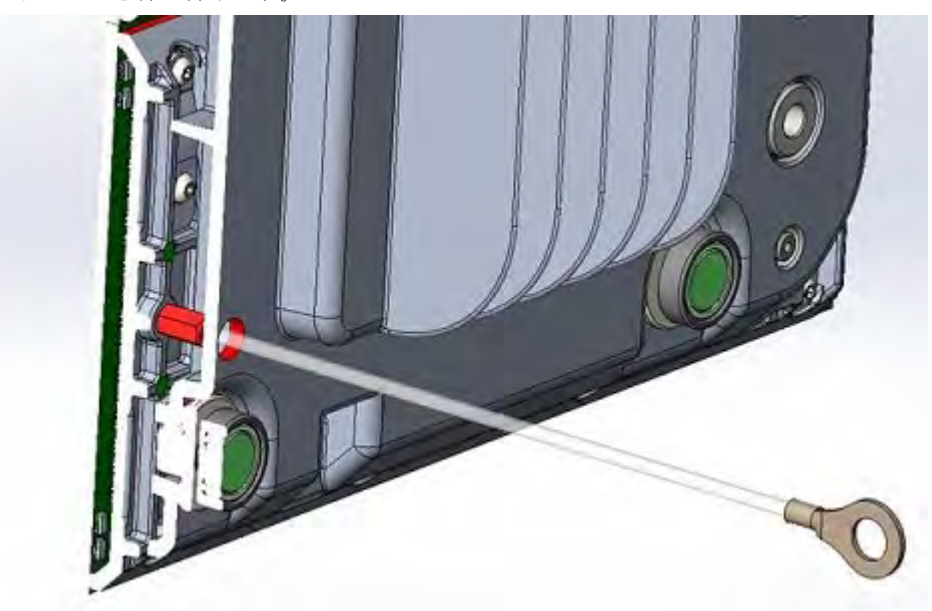

3. タイルにある各 LED モジュールに対して、手順 1 と 2 を繰り返します。

# ハードウェア設置の確認

web user interface の使用の際には、ハードウェアが設置され、認識されていることを確認してください。

- 1. ダッシュボードで、アレイのハードウェアコンポーネントの正しい番号が一覧表示されていることを確認し てください。
- 2. ダッシュボードで、アレイリンクが閉ループであることを確認してください。
- 3. すべてのシャーシがアレイで隣接しているものを特定していることを確認してください。

<span id="page-28-0"></span>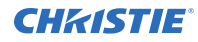

- a) Canvas Editor に切り替えてください。
- b) キャンバスが設置されたアレイと同じ形で表示されていることを確認してください。

#### **MicroTiles LED web user interface** にアクセスする

web user interface のアクセス方法について学習します。

MicroTiles LED web user interface は次のブラウザのいずれかによりサポートされています。

- Google Chrome
- Microsoft Edge

アレイを構成し、コンポーネントのステータスを監視するために、web user interface にアクセスしてください。

- 1. Web ブラウザーで、LED 壁コントローラーの IP アドレスを入力してください。 IP アドレスが LED 壁コントローラーのディスプレイで表示されます。 2 つの LED 壁コントローラーの構成の場合、どちらかの壁コントローラーの IP アドレスを入力すると、同 じ web user interface の設定がアクセスされます。
- 2. ユーザー名とパスワードによりセッションにログインしてください。 ユーザー名とパスワードは大文字小文字の区別があります。
- 3. **Login (**ログイン**)** をクリックしてください。

# **MicroTiles LED** を **3D** 用に設定する

MicroTiles LED は、ステレオ映像 3D ビデオソースを表示することができますが、ディスプレイシステムを完了す るには追加ハードウェア (ステレオエミッタやグラスなど) が必要です。

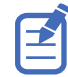

3D は 1.25mm タイルでのみ利用可能です。

ステレオ 3D ビデオソースから生成された画像は、左右の眼に対応する 2 つのわずかに異なる視点間で瞬間的に入れ 替わる、一連の画像 (フレーム) で構成されます。これらのフレームが十分な速度で表示され、それを左/右 (L/R) の 変化に同期化された特殊グラスで見ると、その結果イメージが実際の世界で感じ取るのと同じ深度および遠近で表示 されます。

MicroTiles LED は、3D コンテンツを表示するためにデュアル入力構成を使用します。この構成では、ビデオサーバ ーによって 2 つのビデオストリームが提供され、1 つのストリームが左眼、もう 1 つのストリームが右眼のフレー ムを供給します。ビデオストリームは、フレームロックされ、同時に提供されます。

## **3D** 要件

ステレオ 3D アプリケーションは、ステレオ 3D 対応ソース、特別なハードウェア/ソフトウェアのセットアップ、 およびステレオ映像 3D ソース素材の処理、同期、表示を制御するプロジェクターの 3D 設定メニューオプションを 必要とします。

#### ハードウェア要件

ステレオ 3D アプリケーションのための以下のハードウェア要件にご注意ください。

- E1000-3D 壁コントローラー (P/N: 161-012104-XX)
- 3D 同期ケーブル

<span id="page-29-0"></span>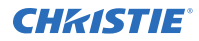

- アクティブなシャッターグラスを制御するための AE125H IR 外部 3D エミッタ
- XPAND Vision X103-CP または X101 3D のグラス
- ソース、通常は 3D グラフィックカードを装着したコンピュータ

#### ソフトウェアおよびコンテンツの要件

ステレオ 3D アプリケーションのための以下のソフトウェアおよびコンテンツ要件にご注意ください:

- 関連するグラフィックカード(推奨カードは ATI または NVIDIA など)を装着したサポート対象コンピュ ータにインストールされた 3D ステレオに対応した 3D ソフトウェア
- シーケンシャルコンテンツとなるように準備されたビデオソースからのビデオストリーム(ダイレクト入力 3D)、または左眼と右眼の映像を同時に供給できるように準備され、さらにフレームロックされたビデオソ ースからの 2 つのビデオストリーム(デュアル入力 3D)

## アクティブステレオ **3D** 設定

下図は、アクティブステレオ 3D システムの一般的なハードウェア設定を示しています。

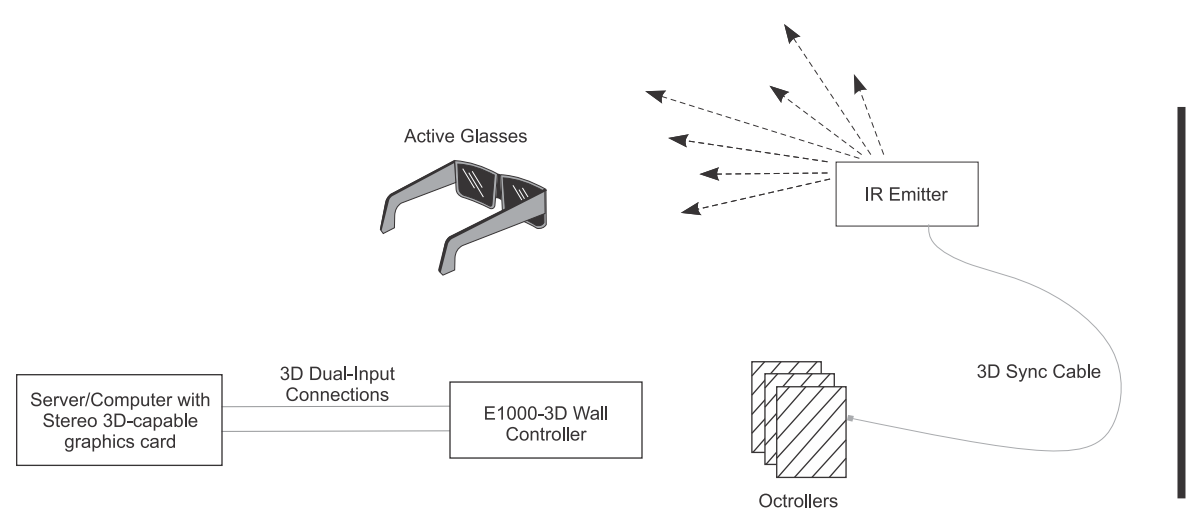

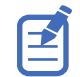

プロジェクターからの 3D 同期出力信号に応答して、IR エミッタは赤外線信号をアクティブ 3D シャッターグラスの レシーバーに放出します。これがアクティブグラスを同期させて、アクティブ 3D アプリケーションに対して交互に開 いたり閉じたりする原因となります。

## アレイのケーブル配線

アレイの全コンポーネントの間にケーブルを接続してください。

- 1. ソースから LED 壁コントローラーへケーブルを接続してください。
	- 単一の入力の構成で、冗長性がない場合、ソースケーブルを **DP1** または **HDMI1** へ接続してくださ い。
	- 2 つの入力がある構成で、単一の画像を作成する場合、ソースケーブルを **DP 1** および **DP 2**、あるい は **HDMI 1** および **HDMI 2** の両方に接続してください。 2 つの入力ケーブルは、冗長性を提供するか、ステッチ済みのコンテンツ用に提供されます。
	- 3D コンテンツを表示している構成の場合、左目ソースのケーブルを DP/HDMI 1 に接続し、右目ソー スのケーブルを DP/HDMI 2 に接続してください。

<span id="page-30-0"></span>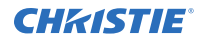

- 2. 適切な長さの QSFP+AOC 光ケーブルを使用して、LED 壁コントローラーから最初の Octroller までケーブ ルを接続してください。 さまざまな長さのこのケーブルアセンブリーが Christie から利用できます。
- 3. アレイの各 Octroller の間に QSFP+DAC ケーブルを接続してください。
- 4. 適切な長さの QSFP+AOC 光ケーブルを使用して、ビデオ信号で冗長性を確保するためには、最後の Octroller から LED 壁コントローラーまでケーブルを接続してください。
- 5. イーサネットケーブルの一方の端を LED タイルが設置される取り付けシートの場所で吊るし、ケーブルのも う一方の端を Octroller ポートに接続してください。 温度の上昇を避けるため、可能な場合は、QSFP+ コネクターをポートの低い行に接続してください。 最大 8 つの LED タイルを単一の Octroller に接続できます。 さまざまな長さの CAT 6 シールドなし、UTP、24 AWG 事前終端ケーブルが Christie から入手可能です。 あるいは、Christie Cat 6 ケーブルスプール (P/N: 161-120104-XX)、rJ-45 接続キット (P/N: 161-122106-XX) およびイーサネット圧着工具 (P/N: 11-121105-XX) を使用して、カスタマイズされた 長さのイーサネットケーブルを作成できます。
- 6. アレイの各タイルに対して、手順 5 を繰り返してください。

## **3D** の有効化

3D コンテンツを表示するために、アレイを取り付けし、構成してください。

- 1. E1000-3D 壁コントローラーを使用して、[アレイコンポーネントを指定通りに取り付けてください](#page-14-0) (ペー  $\mathcal{O}(15)$
- 2. 左目ソースのケーブルを HDMI または DP 1 に接続し、右目ソースのケーブルを入力 2 に接続してくださ い。
- 3. IR エミッタを取り付けてください。
- 4. IR エミッタと Octroller のサービスポートの間を 3D 同期ケーブルで接続します。
- 5. web user interface で、**Input Selection (**入力選択**)** を選択してください。
- 6. **DP Dual Input 3D (DP** デュアル入力 **3D)** または **HDMI Dual Input 3D (HDMI** デュアル入力 **3D)** を適宜選択してください。

#### <span id="page-31-0"></span>**CHRISTIE**

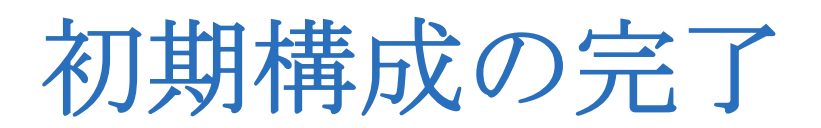

タイルを設置し、すべてのケーブルを接続した後に、初期構成を完了します。 追加の構成設定については、MicroTiles LED User Guide (P/N: 020-102835-XX) を参照してください。

# アレイにタイルを自動的にマッピング

MicroTiles LED タイルには隣接する検出機能が装備されています。これは、キャンバス内の各タイルの場所、なら びにキャンバスの構成全体を自動的に特定します。

Christie は、シャーシを設置した後、ならびに LED タイルをシャーシに設置した後に、アレイでタイルを自動的に マッピングすることを推奨しています。

- 1. **Canvas Editor (**キャンバスエディター**)** を選択してください。
- 2. ツールバーで、Identify Tiles (タイルを特定) D → をクリックしてください。
- 3. 自動タイルマッピングを起動するには、**Auto Map (**自動マッピング**)** をクリックしてください。 タイルの場所が特定され、キャンバスのサイズが特定されます。
- 4. 見つかったタイルのエッジを表示するには、**Neighbor Detection (**隣接の検出**)** テストパターンを表示し てください。 隣接部分が検出されていないエッジは、赤の線で表示されます。隣接部分が検出されているエッジは黒です。

表示されている結果を更新するには、テストパターンを再度適用してください。

# 入力を選択する

1 つ以上の LED 壁コントローラーがあるアレイに対して入力を構成してください。

- 1. MicroTiles LED web user interface にログインしてください。
- 2. **Input Selection (**入力選択**)** を選択してください。
- 3. Device List (デバイスリスト) で、LED 壁コントローラーを選択してください。
- 4. プロパティのエリアで、これを **Primary Controller (**プライマリコントローラー**)** に指定してください。
- 5. 入力を設定してください。
	- **E1000** 壁コントローラー
		- a. 入力を選択してください。
			- **Disable (**無効化**)** アレイの表示コンテンツを無効にします。
			- **DP 1** または **DP 2** DisplayPort 入力を通じてコンテンツを LED 壁コントローラーに 提供します。
			- **HDMI 1** または **HDMI 2** HDMI 入力を通じてコンテンツを LED 壁コントローラーに 提供します。

• **DP Stitched (DP** ステッチ済み**)** または **HDMI Stitched (HDMI** ステッチ済み**)** — 2 つの DP または HDMI 入力にまたがって、コンテンツを LED 壁コントローラーに分割しま す。各入力はビデオの半分を提供しています。2 つの入力がステッチされ、コンテンツを単 一のビデオとして表示します。

入力 1 はアレイの左半分に入力を行い、入力 2 は右半分に入力を行います。両方の信号は同 一のタイミングである必要があります。

- b. 2 番目の HDMI または DP のポートに HDMI 1 または DP 1 を通じてコンテンツに対して冗長 性を提供させる場合、**Set [input name] as redundant ([**入力名**]** を冗長なものとして設 定**)** を選択してください。
- **E1100** 壁コントローラー
	- a. 入力を選択してください。
		- **Disable (**無効化**)** アレイの表示コンテンツを無効にします。
		- **SDI 1** または **SDI 4** SDI 入力を通じてコンテンツを LED 壁コントローラーに提供し ます。
		- **SDVOE** SDVOE 入力を通じてコンテンツを LED 壁コントローラーに提供します。
		- **SDI Quadrant Mode (SDI** クアドラントモード**)** 4 つの SDI 入力にまたがって、コ ンテンツを LED 壁コントローラーに分割します。各入力はビデオの四分の一を提供してい ます。4 つの入力がステッチされ、コンテンツを単一のビデオとして表示します。
	- b. 2 番目の SDI ポートに最初の SDI ポート を通じてコンテンツに対して冗長性を提供させる場 合、**Set as redundant (**冗長なものとして設定**)** を選択してください。
- **E1000-3D** 壁コントローラー
	- a. 入力を選択してください。
		- **Disable (**無効化**)** アレイの表示コンテンツを無効にします。
		- **DP 1** または **DP 2** DisplayPort 入力を通じてコンテンツを LED 壁コントローラーに 提供します。
		- **HDMI 1** または **HDMI 2** HDMI 入力を通じてコンテンツを LED 壁コントローラーに 提供します。
		- **DP Stitched (DP** ステッチ済み**)** または **HDMI Stitched (HDMI** ステッチ済み**)** 2 つの DP または HDMI 入力にまたがって、コンテンツを LED 壁コントローラーに分割しま す。各入力はビデオの半分を提供しています。2 つの入力がステッチされ、コンテンツを単 一のビデオとして表示します。

入力 1 はアレイの左半分に入力を行い、入力 2 は右半分に入力を行います。両方の信号は同 一のタイミングである必要があります。

- **DP Dual Input 3D (DP** デュアル入力 **3D)** または **HDMI Dual Input 3D (HDMI** デュアル入力 **3D)** — LED アレイに 3D コンテンツを表示します。
- b. 2 番目の HDMI または DP のポートに HDMI 1 または DP 1 を通じてコンテンツに対して冗長 性を提供させる場合、**Set [input name] as redundant ([**入力名**]** を冗長なものとして設 定**)** を選択してください。

アレイ図が更新され、入力の選択が反映されています。

- 6. 追加の LED 壁コントローラーがある場合、デバイスツリーから選択してください。
- 7. 壁コントローラーを **Secondary Controller (**セカンダリコントローラー**)** として設定してください。 デフォルトでは、2 番目の壁コントローラーは、プライマリ壁コントローラーに対して冗長性を提供します。
- 8. セカンダリ壁コントローラーを構成するには、手順 5 を繰り返します。

# <span id="page-33-0"></span>タイル間のシームの輝度のレベルを調整する

複数のタイルをまとめてブレンドするには、タイルまたは LED モジュール間のシームの輝度を変更します。各 LED モジュールシームの輝度は調整できます。

- 1. **Grayscale 25 (**グレースケール **25)** テストパターンを表示します。
- 2. **Seam Correction (**シームを修正**)** を選択してください。
- 3. 調整するシームを選択してください。
	- 単一のシームを選択するには、灰色のバーをクリックします。
	- アレイのエリアにあるシームを選択する場合、あるいはアレイ全体を選択する場合は、シームの周辺に ある対角線でマウスをクリックアンドドラッグしてください。
	- 複数のシームを選択するには、**CTRL** を押して、調整する各シームを選択します。
	- アレイ全体を選択するには、アレイの全タイルの周辺にある対角線でマウスをクリックアンドドラッグ してください。

複数のシームが選択される場合、輝度を変更すると、同じ値へそれらが調整されます。

4. シームの輝度を変更するには、**Seam Brightness (**シームの輝度**)** スライダーを移動するか、輝度のパー センテージのフィールドで値を変更します。

<span id="page-34-0"></span>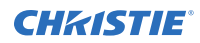

# 規制条項

この製品は製品の安全、環境、および電磁両立性 (EMC) の要件に関する最新の規制および標準に準拠しています。

# 安全性

- ANSI/UL 60950-1-2007 情報技術機器 安全 パート 1:一般的な要件
- CAN/CSA C22.2 No. 60950-1-07 情報技術機器 安全 パート 1:一般的な要件
- CAN/CSA-C22.2 No. 62368-1:2014(第 2 版)– オーディオ/ビデオ、情報、通信技術の装置 パート 1:安全の要件。
- EN60950:2006 + A11:2009 + A1:2010 + A12:2011 + A2:2013 情報技術機器 安全 パート 1:一般的な要件
- EN 62471:2008(第 1 版)– ランプおよびランプシステムの光生物学的安全性
- IEC 60950-1:2005 (第 2 版); + 修正 1:2009 + 修正 2:2013 情報技術機器 安全 パート 1:一般 的な要件
- IEC/EN 62368-1:2014 (第 2 版) オーディオ/ビデオ、IT、通信技術の装置 (AV/ICT) パート 1: 安全の要件。
- IEC 62471:2006(第 1 版)– ランプおよびランプシステムの光生物学的安全性
- UL 62368-1:2014(第 2 版)– オーディオ/ビデオ、情報、通信技術の装置 パート 1:安全の要件。

## 電磁両立性

#### エミッション

- CAN ICES-003 (A)/NMB-003 (A) 情報技術機器 (デジタル機器) 制限と測定方法
- CISPR 32:2012/EN 55032:2012、クラス A マルチメディア機器の電磁両立性 排気規制
- **FCC CFR47**、パート 15、サブパート B、クラス A 意図的ではない放射
- IEC 61000-3-2/EN61000-3-2: 高調波電流の制限
- IEC 61000-3-3/EN61000-3-3:電圧変更、電圧変動、点滅の制限

## イミュニティ

• CISPR 24:2010/EN55024:2010 EMC 要件 – 情報技術機器 – 耐性特性 – 測定の制限及び方法

# <span id="page-35-0"></span>環境条件

- 中国情報産業省 (およびその他 7 つの政府機関) 第 32 指令 (01/2016) 電子情報製品汚染規制、有害有毒 物質制限量要求(GB/T 26572 - 2011)、電子情報製品汚染防止標識要求(SJ/T 11364 - 2014)。
- 電気電子機器における特定有害物質使用制限 (RoHS) に関する EU 指令 (2011/65/EU) および適用され る公式修正。
- 廃電気電子機器 (WEEE) に関する EU 指令 (2012/19/EU) および適用される公式修正。
- 化学物質の登録、評価、認可および制限 (REACH)に関する欧州連合 (EC)規則 No. 1907/2006 および 適用される公式修正。

#### Corporate offices

Christie Digital Systems USA, Inc. ph: 714 236 8610

Christie Digital Systems Canada Inc. ph: 519 744 8005

#### Worldwide offices

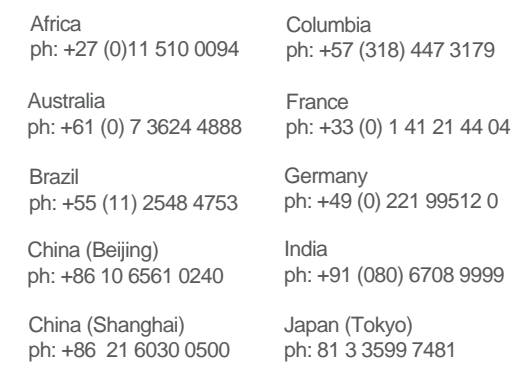

Korea (Seoul) ph: +82 2 702 1601

Mexico ph: +52 55 4744 1790

Singapore ph: +65 6877 8737

Spain ph: +34 91 633 9990

Middle East ph: +971 (0) 503 6800

United Kingdom ph: +44 (0) 118 977 8000

United States (Arizona) ph: 602 943 5700

#### Independant sales consultant offices

Italy ph: +39 (0) 2 9902 1161

Russia ph: +36 (0) 1 47 48 100

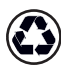

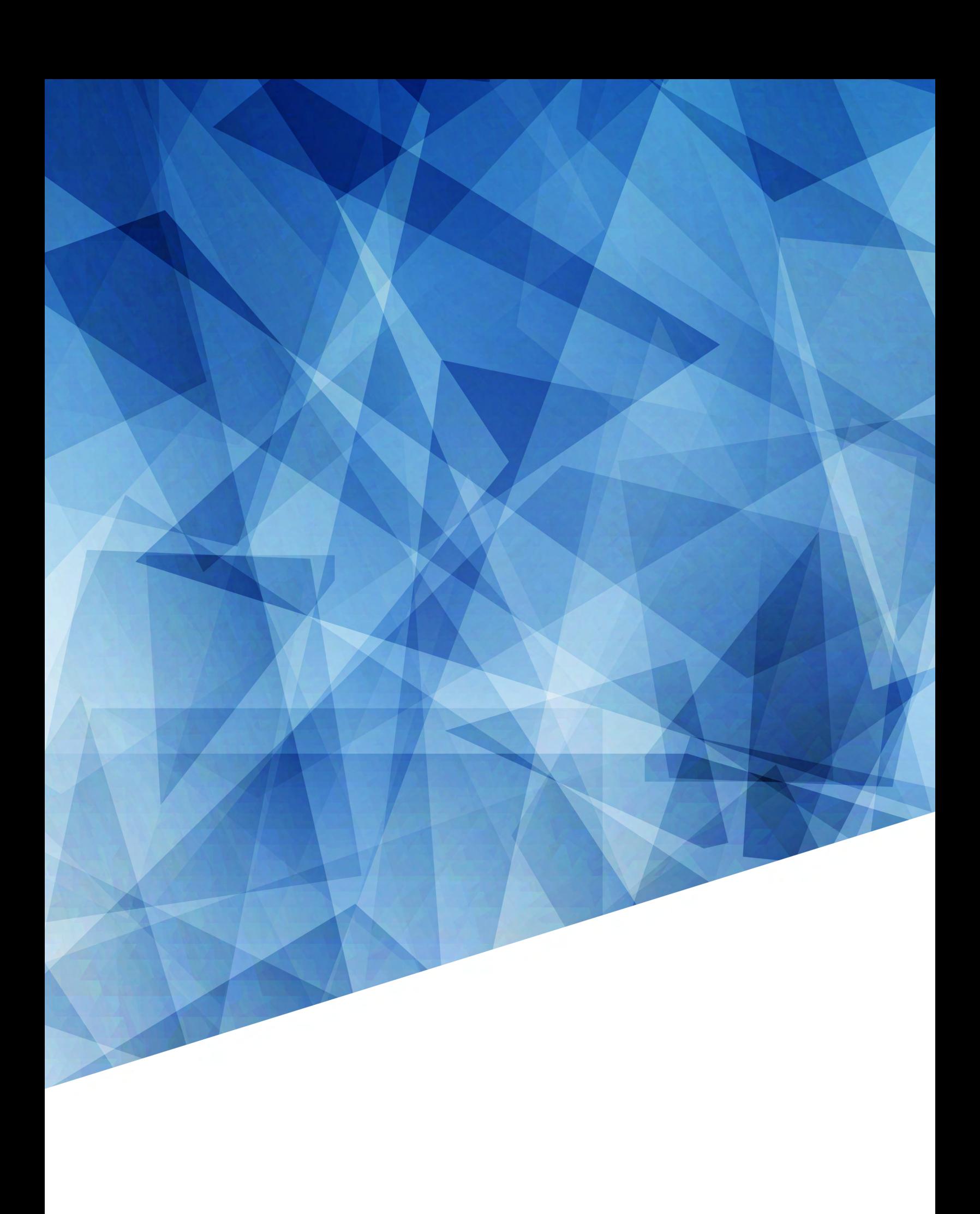